# Representação Digital

FACULDADE DE ARQUITETURA UNIVERSIDADE DE LISBO.

ULISBOA

UNIVERSIDADE<br>DE LISBOA

# 2023-2024<br>Mestrado Integrado em Arquitectura<br>Ano Lectivo 2023-2024 1º Semestre<br>Docente - Nuno Alão 2º Ano **Ano Lectivo 2023-2024 1º Semestre<br>Decente - Nuno Alão 2023-2024 1º Semestre**<br>Docente - Nuno Alão 2º Ano Mestrado Integrado em Arquitectura<br>Ano Lectivo 2023-2024 1º Semestre<br>Docente - Nuno Alão 2º Ano

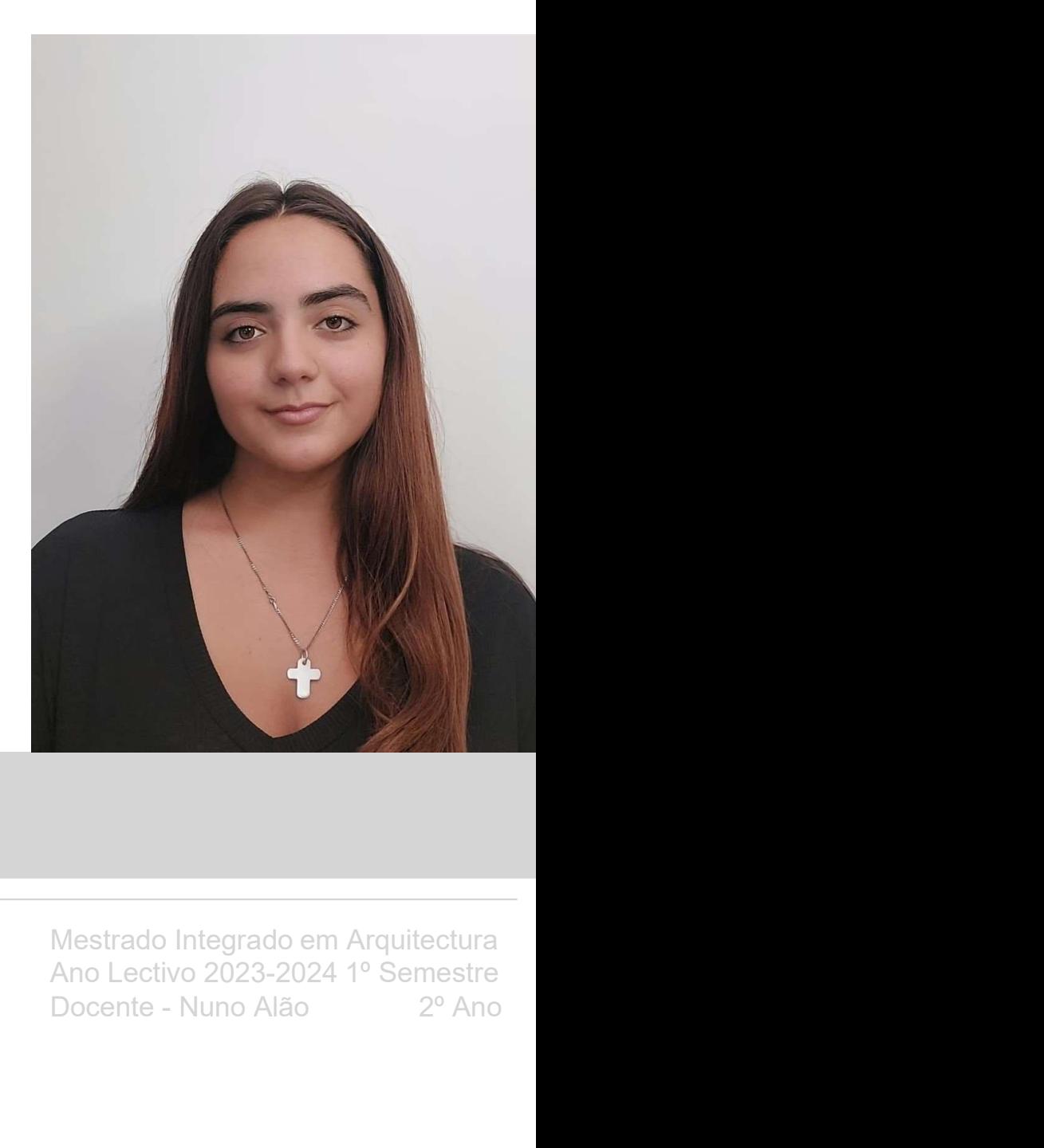

# 20221150

#### MARIA INÊS LINO

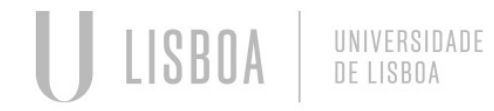

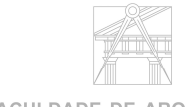

**FACULDADE DE ARQUITETURA** UNIVERSIDADE DE LISBO

ÍNDICE

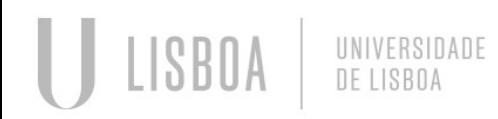

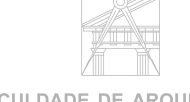

**FACULDADE DE ARQUITETURA** UNIVERSIDADE DE LISBOA

Mestrado Integrado em Arquitectura<br>Ano Lectivo 2023-2024 1º Semestre<br>Docente - Nuno Alão  $2^{\circ}$  Ano Ano Lectivo 2023-2024 1º Semestre Mestrado Integrado em Arquitectura<br>Ano Lectivo 2023-2024 1º Semestre<br>Docente - Nuno Alão <sup>2º</sup> Ano

Aula 1 21 de Setembro

Sumário:

- 21 de Setembro<br>- Introdução à disciplina de representação digital;<br>- Criação da pagina de html;<br>**Para entrar no FileZilla:** 21 de Setembro<br>1 ntrodução à disciplina de representação digital;<br>- Criação da pagina de html;<br>**Para entrar no FileZilla:** <sup>21</sup> de Setembro<br>
ao à disciplina de representação digital;<br> **Para entrar no FileZilla:**<br> **Para entrar no FileZilla:**<br> **Trabalhar com o NotePad++:**<br> **A - &agrave<br>
A - &acute<br>
A - &acute<br>
A - &ecirc<br>
A - &acute** <sup>21</sup> de Setembro<br>
ao à disciplina de representação digital;<br>
da pagina de html;<br> **Para entrar no FileZilla:**<br> **Para entrar no FileZilla:**<br> **Trabalhar com o NotePad++:**<br> **A - &agrave Á - &acirc<br>
É - &ecirc<br>
É - &ecirc<br>
C -** <sup>21</sup> de Setembro<br>
ao à disciplina de representação digital;<br>
la pagina de html;<br> **Para entrar no FileZilla:**<br> **Frabalhar com o NotePad++:**<br> **- Acentos:<br>
À - &agrave<br>
Á - &aacute<br>
É - &ecirc<br>
à - &atilde<br>
º - &ccirc<br>
ve - &** <sup>21</sup> de Setembro<br>
<sup>21</sup> de Setembro<br>
<sup>21</sup> de Setembro<br>
la pagina de html;<br> **Para entrar no FileZilla:**<br> **Trabalhar com o NotePad++:**<br>
- **Acentos:**<br> **Á - &aacute<br>
É - &ecirc<br>
à - &atilde<br>
Ç - &ccedil<br>
¤ - &ordfi** <sup>21</sup> de Setembro<br>
<sup>30</sup> à disciplina de representação digital;<br> **Para entrar no FileZilla:**<br> **Para entrar no FileZilla:**<br> **Trabalhar com o NotePad++:**<br> **- Acentos:**<br> **Á - &aacute<br>
É - &ecirc<br>
à - &atilde<br>
C - &ccedil<br>
ª - &** <sup>21</sup> de Setembro<br>
ao à disciplina de representação digital;<br>
la pagina de html;<br> **Para entrar no FileZilla:**<br> **Trabalhar com o NotePad++:**<br> **- Acentos:**<br> **À - &agrave<br>
Á - &aacute<br>
Ê - &ecirc<br>
à - &actilde<br>
Ç - &ccedil<br>
ª** ăo à disciplina de representação digital;<br>la pagina de html;<br>**Para entrar no FileZilla:**<br>**Trabalhar com o NotePad++:**<br>**- Acentos:<br>À - &agrave<br>Á - &aacute<br>É - &ecirc<br>** $\tilde{A}$  **- &atilde<br>Ç - &ccedil<br>º - &ordm<br>ª - &ordf** ăo à disciplina de representação digital;<br>la pagina de html;<br>**Para entrar no FileZilla:**<br>**Trabalhar com o NotePad++:**<br>**A - &agrave<br>Â - &acacute<br>É - &ecirc<br>** $\overline{A}$  **- &acitde<br>C - &ccedil<br><sup>o</sup> - &ccedil<br><sup>o</sup> - &ordm<br><sup>a</sup> - &ord**
- 

#### Para entrar no FileZilla:

Trabalhar com o NotePad++:

- 
- 
- 
- 
- 
- 
- 

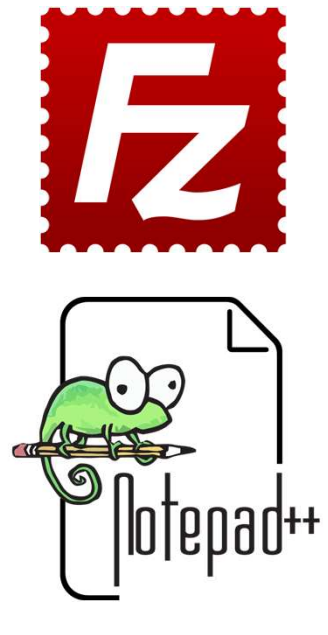

#### Aula 1 21 de Setembro

Sumário:

- 
- 

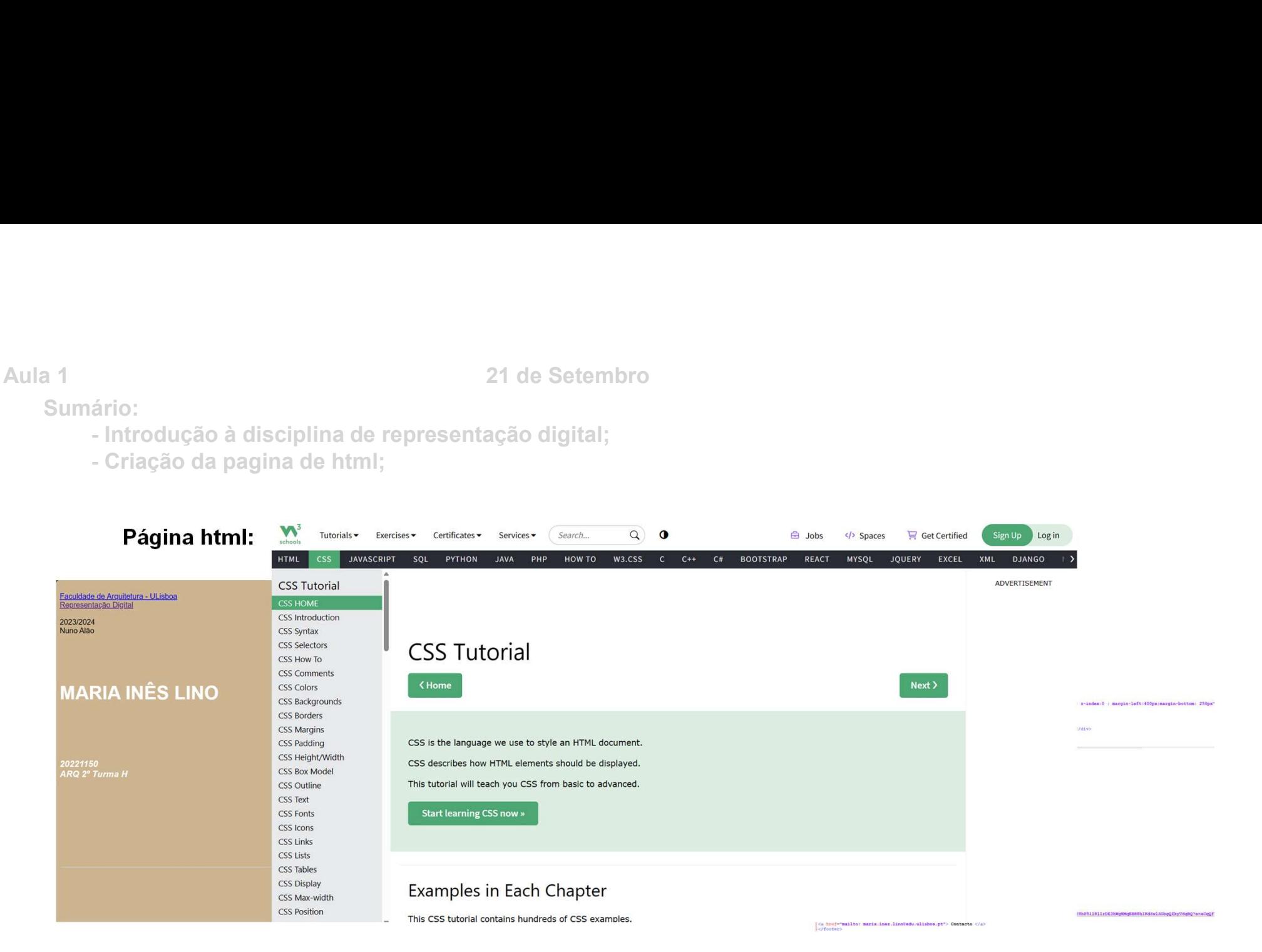

#### Aula 2 22 de Setembro

#### Sumário:

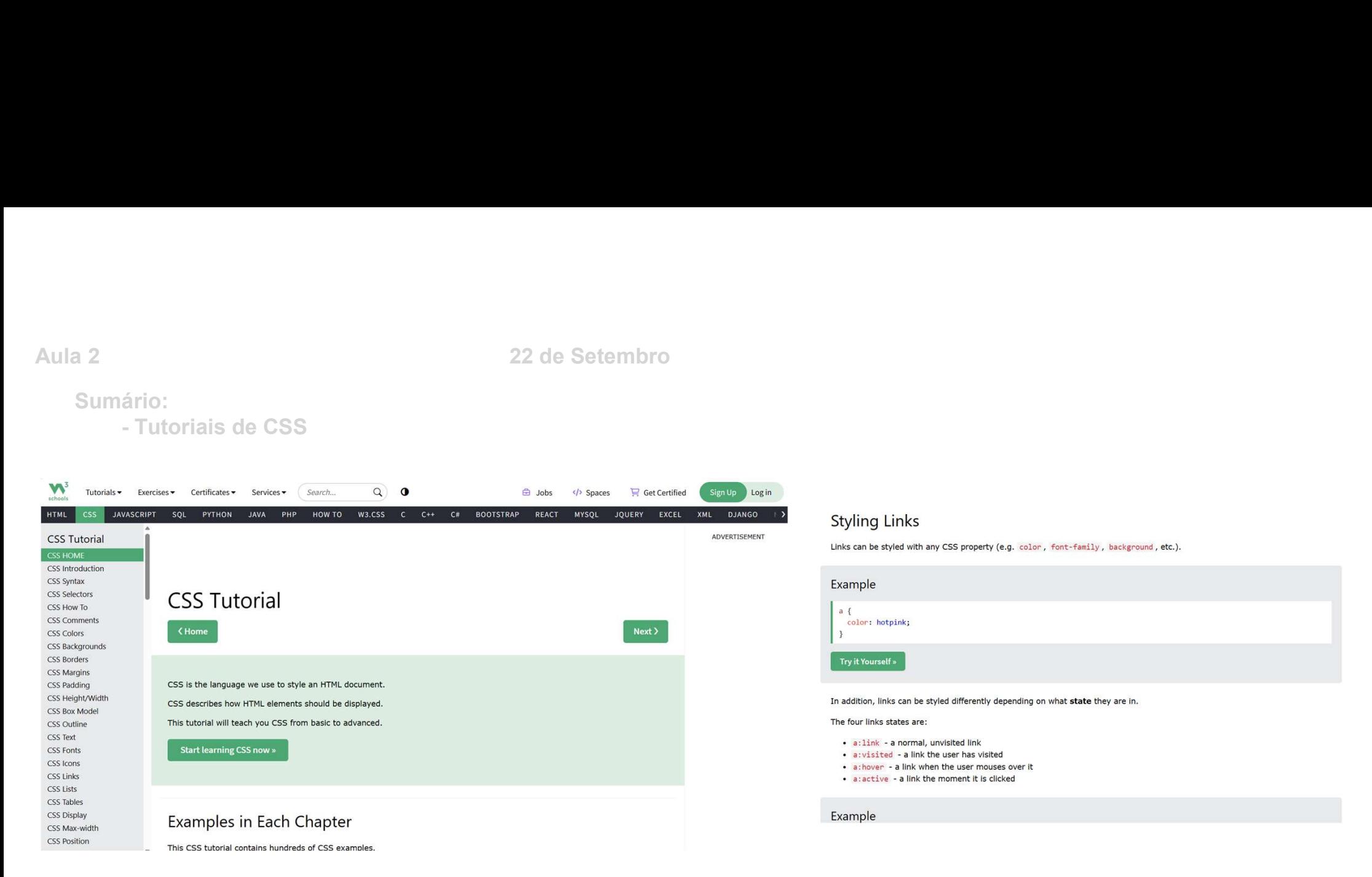

(Neste site há tutoriais de tudo o que podemos fazer no NotePad++ para melhorar o nosso site)

Aula 3 22 de Setembro

Sumário:

ário:<br>- Introdução ao Autocad<br>- Introdução ao Autocad

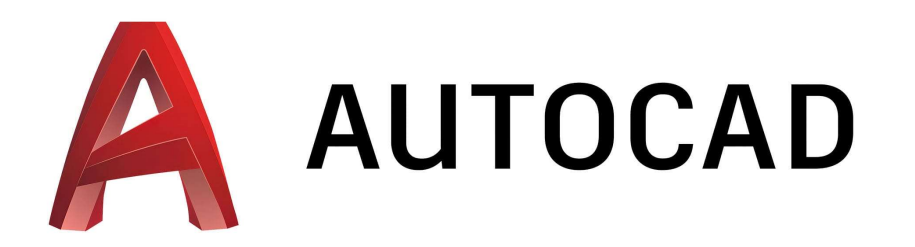

Teclado:

22 de Setembro<br>- Introdução ao Autocad<br>Teclado:<br>M – Mover;<br>L – Linha;<br>PolyLine – Sucessão de vários segmentos de reta que fo 22 de Setembro<br>- Introdução ao Autocad<br>**Teclado:<br>M – Mover;<br>L – Linha;**<br>PolyLine – Sucessão de vários segmentos de reta que fo PolyLine – Sucessão de vários segmentos de reta que formam uma figura;<br>PolyLine – Sucessão de vários segmentos de reta que formam uma figura;<br>PolyLine – Sucessão de vários segmentos de reta que formam uma figura;

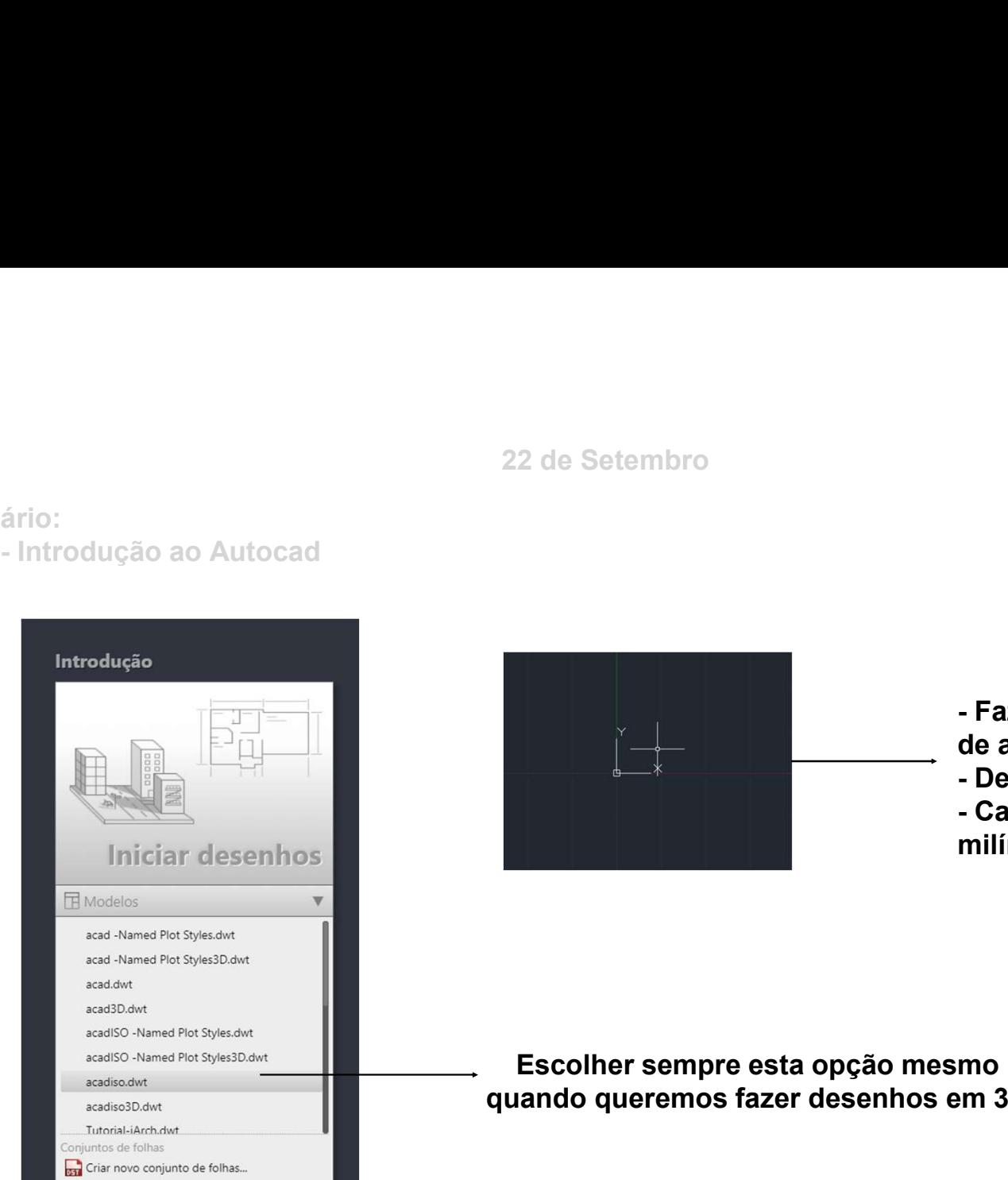

- Fazer Zoom In até as grelhas pararem<br>de aparecer;<br>- Deste modo a escala vai ser 1/1000;<br>- Cada unidade vai corresponder a 1<br>milímetro: de aparecer; - Fazer Zoom In até as grelhas pararem<br>de aparecer;<br>- Deste modo a escala vai ser 1/1000;<br>- Cada unidade vai corresponder a 1<br>milímetro; - Fazer Zoom In até as grelhas pararem<br>de aparecer;<br>- Deste modo a escala vai ser 1/1000;<br>- Cada unidade vai corresponder a 1<br>milímetro;<br>→ A E E E E E E E E PRO de L Especial Transa. C. Decreta<br>> A E Re E E E E E PRO de L

milímetro;

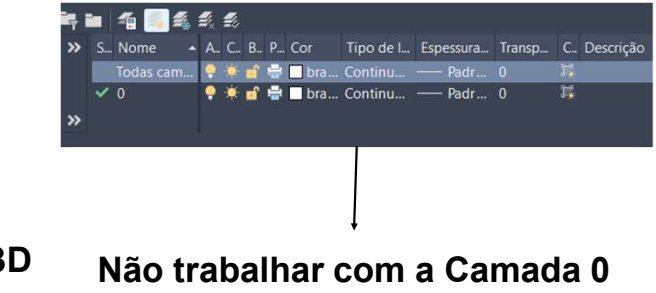

# Representação Digital

Aula 3 22 de Setembro

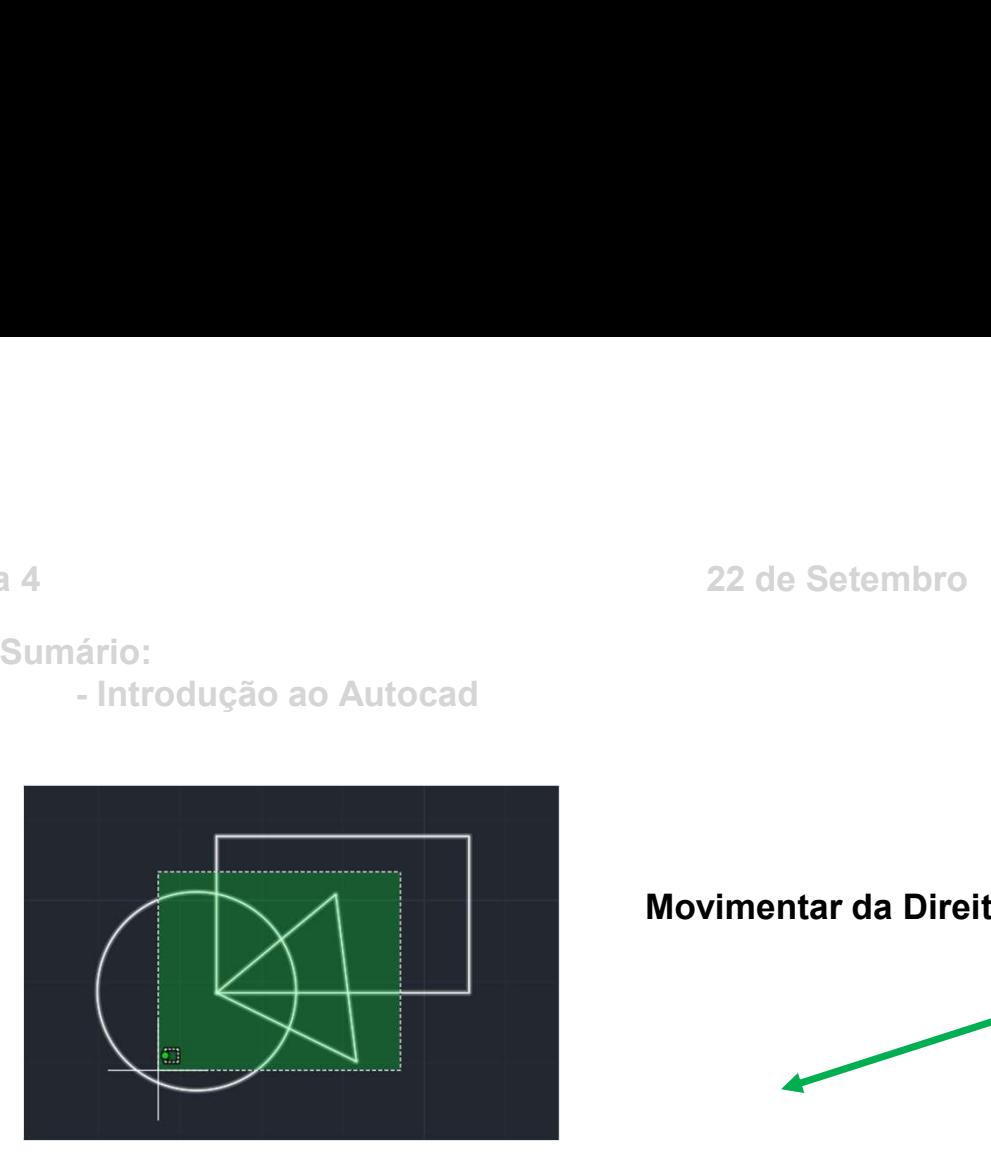

Movimentar da Direita para a Esquerda

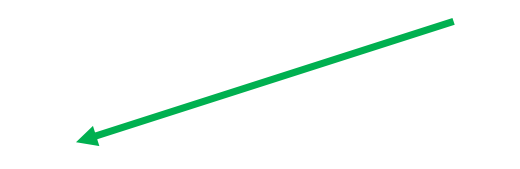

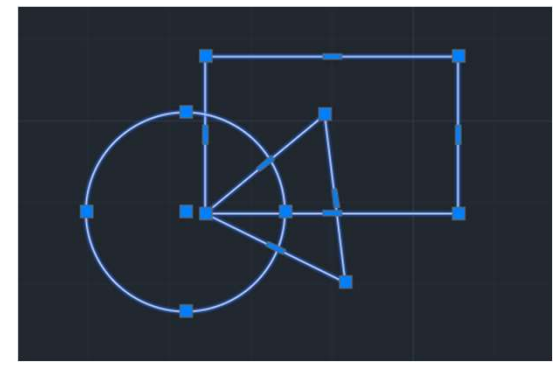

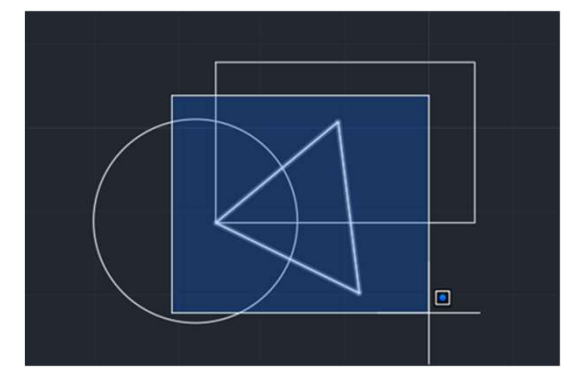

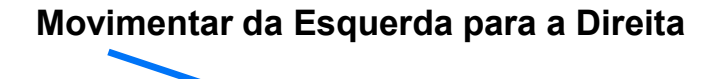

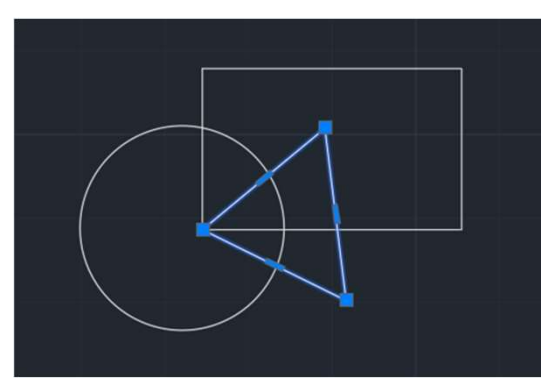

# Representação Digital

Aula 4 22 de Setembro

Aula 4 22 de Setembro

Sumário:

ário:<br>- Construção de um pentágono<br>- Construção de um pentágono<br>-

Coordenadas : Em  $2D(x,y)$ Em 3D (x,y,z)

# 22 de Setembro<br>
Sumário:<br>
- Construção de um pentágono<br> **Coordenadas :<br>
Em 2D (x,y)**<br> **Em 3D (x,y,z)**<br>
Ponto separa casas decimais – 1.5 (um e meio)<br>
Coordenadas cartesianas: (1,4) ( ponto de coordenadas x=1 e y=4)<br>
Ponto Coordenadas cartesianas: (1,4) ( ponto de coordenadas x=1 e y=4)

Ponto de coordenadas (4,7) 22 de Setembro<br>
pentágono<br>
imais – 1.5 (um e meio)<br>
is: (1,4) ( ponto de coordenadas x=1 e y=4)<br>
o de coordenadas (4,7)<br>
- Este ponto tem coordenadas absolutas ou seja<br>
fico começa no Ponto (0,0) o gráfico começa no Ponto (0,0)

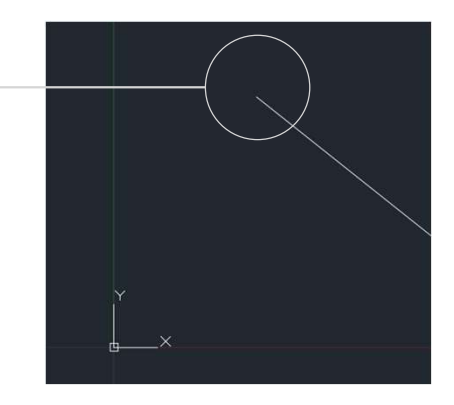

Aula 4 22 de Setembro

Sumário:

#### Comandos:

# ário:<br>- Construção de um pentágono<br>- Construção de um pentágono<br>- L (Line) – Indicação de que vamos começar uma linha<br>- L (Line) – Indicação de que vamos começar uma linha

# 22 de Setembro<br>
strução de um pentágono<br> **andos:**<br> **ine) – Indicação de que vamos começar uma linha<br>
10] – ponto inicial ("A") da linha (coordenadas absolutas)<br>
- Opção 1 – Coordenadas Absolutas<br>
Sabendo que o lado do pent**

22 de Setembro<br>- Construção de um pentágono<br>- L (Line) – Indicação de que vamos começar uma linha<br>- [10,10] – ponto inicial ("A") da linha (coordenadas absolutas)<br>- Opção 1 – Coordenadas Absolutas<br>- Sabendo que o lado do p 22 de Setembro<br>- Construção de um pentágono<br>- Comandos:<br>- L (Line) – Indicação de que vamos começar uma linha<br>- [10,10] – ponto inicial ("A") da linha (coordenadas absolutas)<br>- Opção 1 – Coordenadas Absolutas<br>- Opção 2 – C Sabendo que o lado do pentágono tem 10 unidades de lado sabemos que o ponto B terá de coordenadas (20,10)

22 de Setembro<br> **andos:**<br> **andos:**<br> **ine) – Indicação de que vamos começar uma linha<br>
<b>10] – ponto inicial ("A") da linha (coordenadas absolutas)<br>
<b>- Opção 1 – Coordenadas Absolutas**<br>
Sabendo que o lado do pentágono tem 1 Neste caso estamos a fazer uma reta com o gráfico em início no ponto (10,10); Se o ponto A é (10,10) então o ponto B andará 10 unidades em x e 0 unidades em y; Com isto o ponto B terá de coordenadas relativas (em relação ao ponto (10,10)) (20,10) Colocar na barra "@10,0" **andos:**<br> **andos:**<br> **ine) – Indicação de que vamos começar uma linha**<br> **10] – ponto inicial ("A") da linha (coordenadas absolutas)**<br> **- Opção 1 – Coordenadas Absolutas**<br> **Sabendo que o lado do pentágono tem 10 unidades de** 

Para as coordenadas polares temos de indicar o cumprimento da reta e o ângulo que esta terá; Neste caso, será "10 < 72"

A primeira informação é relativa ao cumprimento e a informação que vem depois do sinal de menor é a do ângulo;

Aula 4<br>29 de Setembro<br>29 de Setembro - Construção de um pentágono

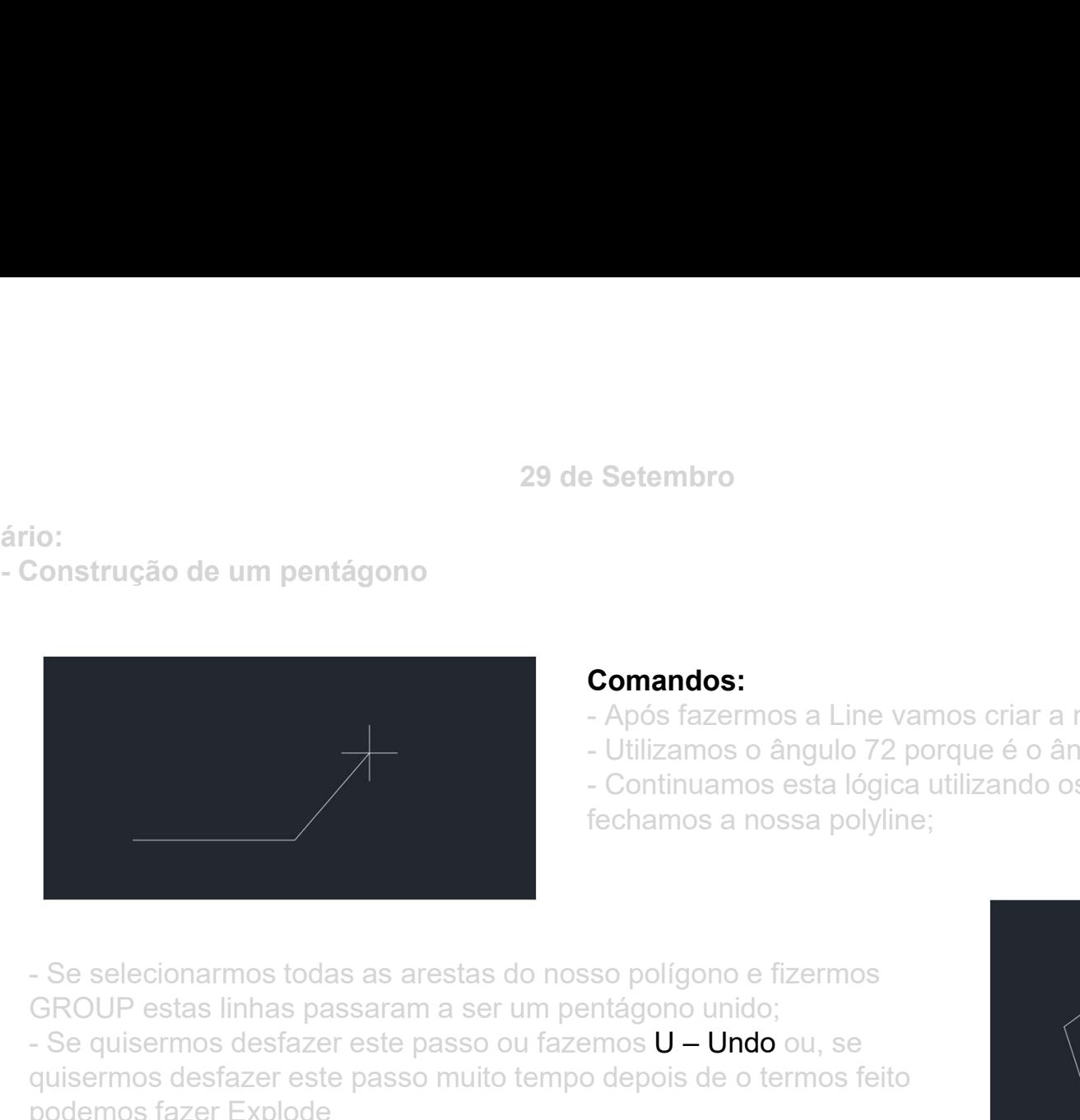

#### Comandos:

- 
- 

**Comandos:**<br>- Após fazermos a Line vamos criar a nova aresta [<72], [10];<br>- Utilizamos o ângulo 72 porque é o ângulo que o pentágono faz (360/5);<br>- Continuamos esta lógica utilizando os ângulos 0, 72, 144, 216 e por fim<br>fe **Comandos:**<br>- Após fazermos a Line vamos criar a nova aresta [<72], [10];<br>- Utilizamos o ângulo 72 porque é o ângulo que o pentágono faz (360/5);<br>- Continuamos esta lógica utilizando os ângulos 0, 72, 144, 216 e por fim<br>fe Setembro<br>- Após fazermos a Line vamos criar a nova aresta [<72], [10];<br>- Utilizamos o ângulo 72 porque é o ângulo que o pentágono faz (360/5);<br>- Continuamos esta lógica utilizando os ângulos 0, 72, 144, 216 e por fim<br>fecha fechamos a nossa polyline;

GROUP estas linhas passaram a ser um pentágono unido; 29 de Setembro<br>
Construção de um pentágono<br>
- Após fazermos a Line vamos criar a nova aresta [<72], [10];<br>
- Utilizamos o ângulo 72 porque é o ângulo que o pentágono faz (<br>
- Continuamos esta lógica utilizando os ângulos 0 quisermos desfazer este passo muito tempo depois de o termos feito podemos fazer Explode

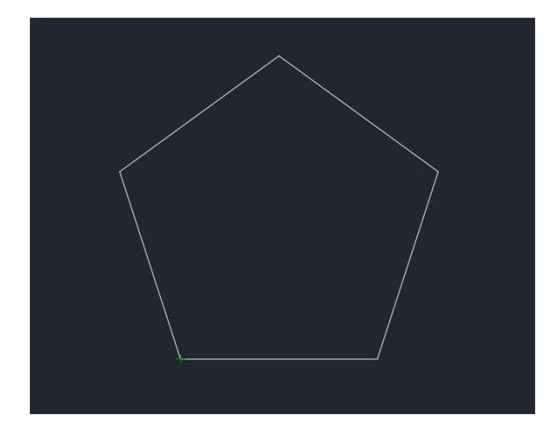

Aula 4<br>29 de Setembro<br>29 de Setembro - Construção de um pentágono ário:<br>- Construção de um pentágono<br>- Construção de um pentágono

#### Comandos:

- 
- 29 de Setembro<br>1 pentágono<br>- Criar um retângulo e fazer move juntando ao pentágono;<br>- Para que tudo fique com a mesma direção basta fazer ROTAC

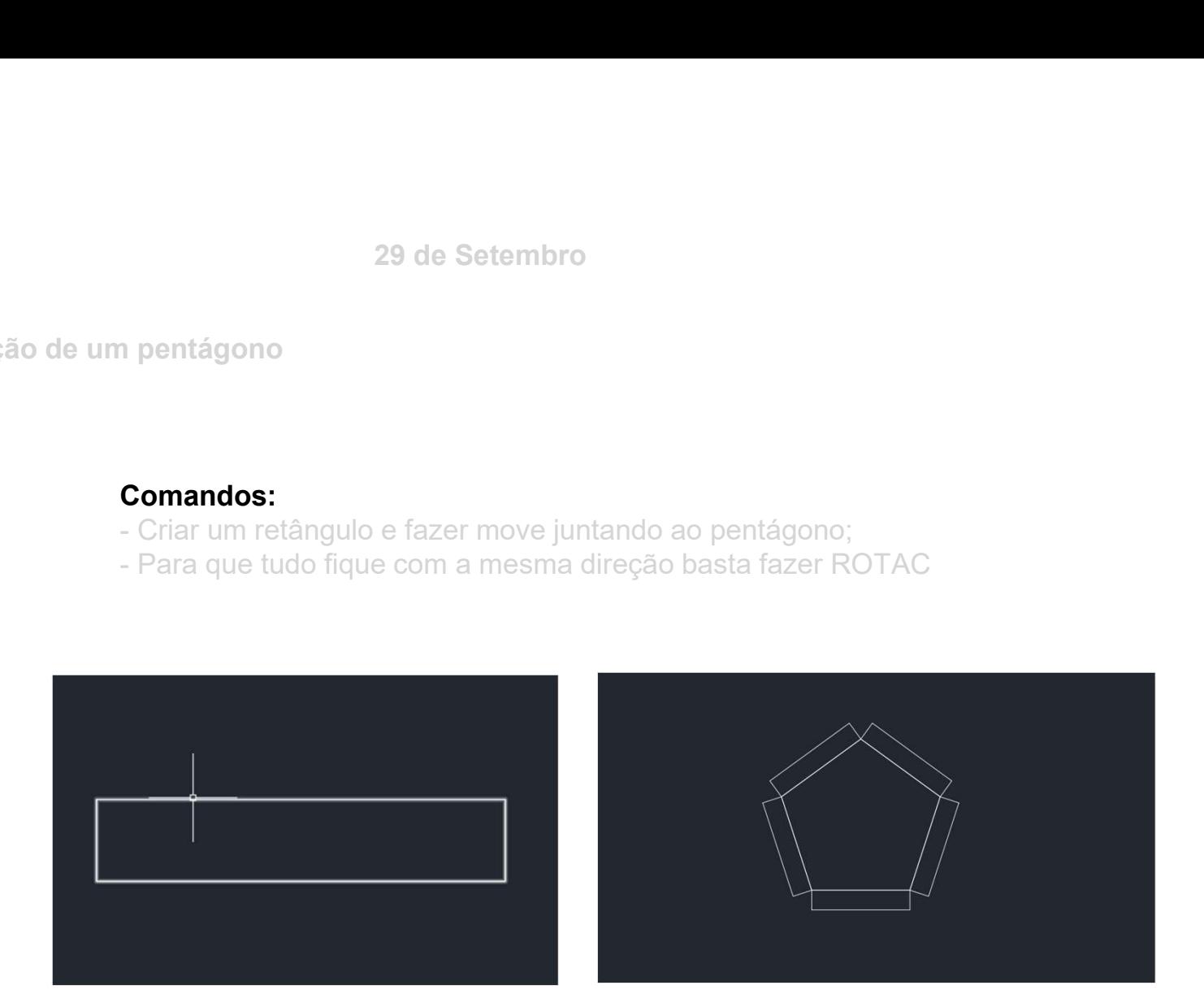

Aula 4<br>Sumário:<br>- Escalar a planta da casa

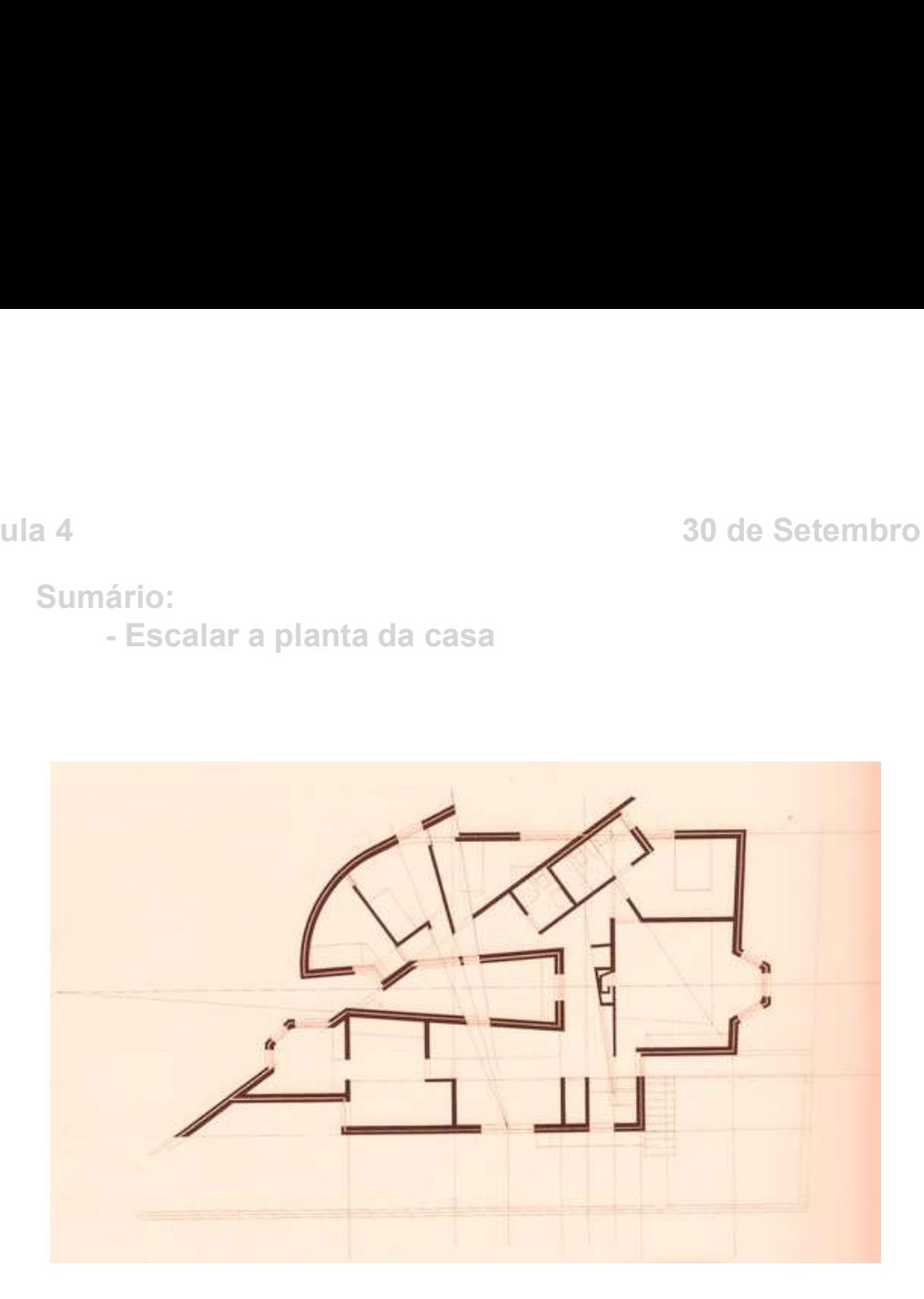

#### Escalar:

» Basta utilizar o fator escala;

**Escalar:**<br>- Utilizando o ESCALE<br>» Basta utilizar o fator escala;<br>» O fator escala baseia-se numa regra de três simples; » O fator escala baseia-se numa regra de três simples;

**Escalar:**<br> **- Utilizando o ESCALE**<br>
» Basta utilizar o fator escala;<br>
» O fator escala baseia-se numa regra de três simples;<br> **- Utilizando o ALIGN**<br>
» Basta escolher dois pontos do desenho e coloca-los n<br>real; » Basta escolher dois pontos do desenho e coloca-los na escala real;

Para ambos os casos temos de escolher uma referência no desenho como por exemplo a cama e coloca-la do tamanho que desejamos

Aula 4 6 de Outubro

Sumário: ário:<br>
Anto:<br>
Parede<br>
Parede

Linhas:

Para fazer as diferentes linhas OFFSET e assim teremos linhas paralelas com a distância que pretendermos; **Einhas:**<br> **Einhas:**<br>
Para fazer as diferentes linhas OFFSET e assim teremos linhas<br>
paralelas com a distância que pretendermos;<br>
Outros comandos:<br>
TRIM – Serve para aparar duas retas após um ponto de união<br>
FILLET – Serve

Outros comandos:

distintos criando um canto ou uma curva

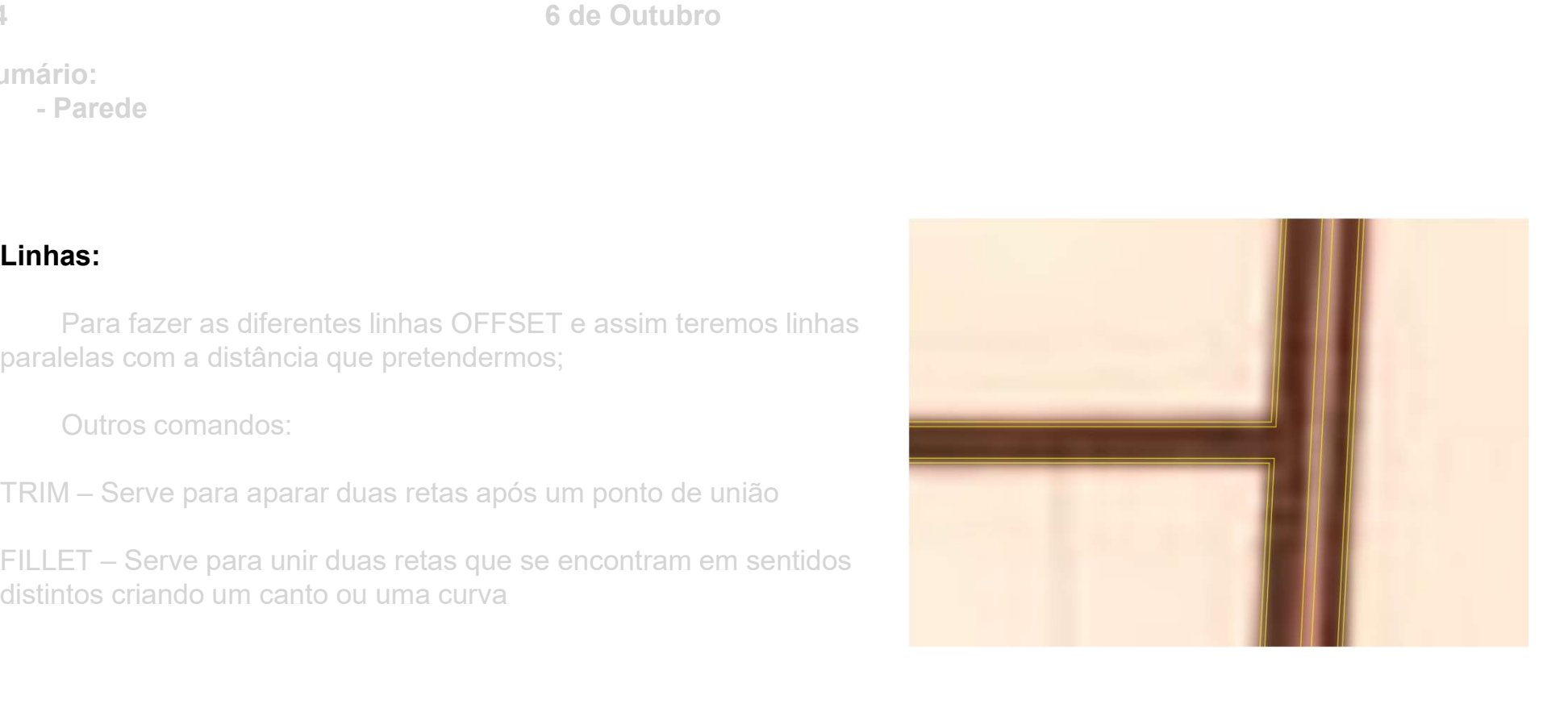

Aula 4 12 de Outubro ério:<br>Ario:<br>- Layers

Sumário:

#### Layers:

Conseguimos mudar a cor de cada Layer;

12 de Outubro<br>
12 de Outubro<br> **rs:**<br>
Cada Layer deve ter o seu propósito;<br>
Conseguimos mudar também o tipo de linha de cada Layer;<br>Quando vamos imprimir podemos ocultar algumas layers; Conseguimos mudar também o tipo de linha de cada Layer;

Quando vamos imprimir podemos ocultar algumas layers;

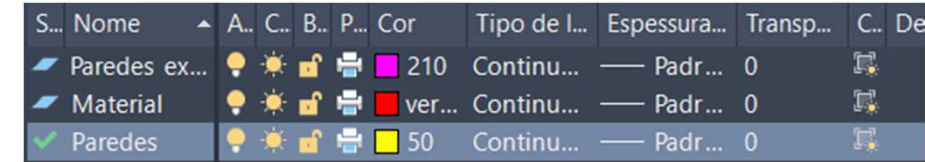

Sumário:<br>Financias

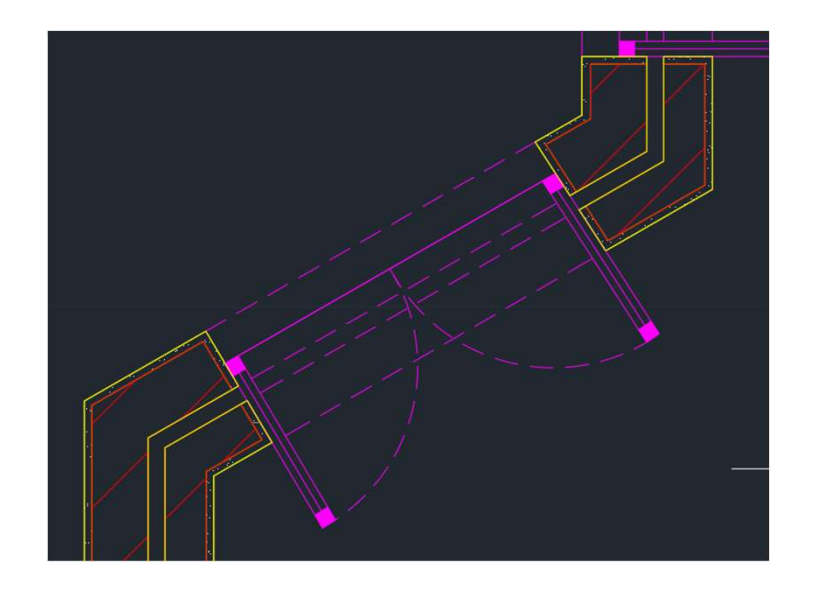

Para fazer as janelas usamos maioritariamente comandos que já conhecemos como o da circunferência e o OffSet

Linha interrompida

Tra fazer as janelas usamos maioritariamente comandos que já<br>
conhecemos como o da circunferência e o OffSet<br>
Estado de Comandos novos:<br>
Comandos novos:<br>
Linha interrompida<br>
Litima opção iremos escolher a linha a tracejado Na ultima opção iremos escolher a linha a tracejado e vamos adaptar a escala ao nosso desenho

Aula 4 22 de Setembro

Sumário: 22 de Setembro<br>Mário:<br>- Portas

Para criar as circunferências fazemos como as janelas e 22 de Setembro<br>fazemos como as janelas e<br>fazemos trim na parte<br>depois fazemos trim na parte<br>que não nos interessa manter;<br>Atenção: a grossura de uma<br>janela:<br>janela: que não nos interessa manter; Atenção: a grossura de uma porta é maior que a de uma janela;

As portas de correr terão também uma seta no sentido de abertura da porta;

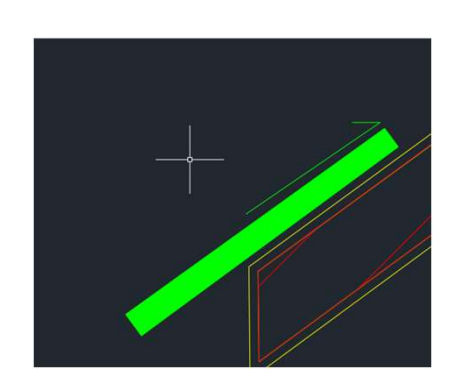

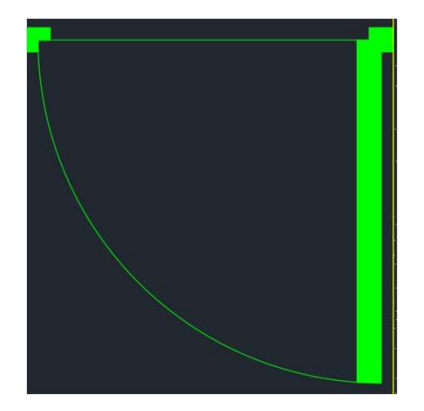

Aula 4 22 de Setembro

Sumário: 22 de Setembro<br>- Como recriar Madeira<br>- Como recriar Madeira

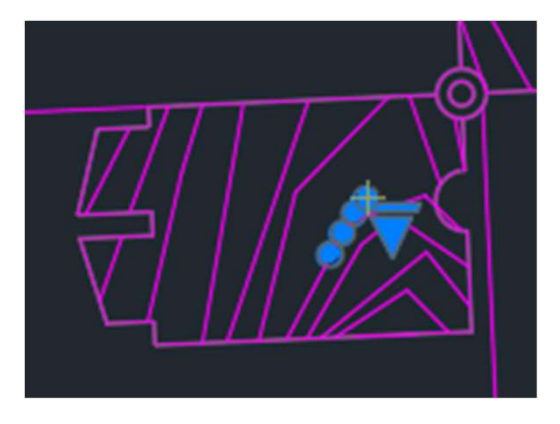

Para fazer a madeira da caixilharia temos de usar o SPLINE que nos dá uma linha curvada

# Sumário: 22 de Setembro<br>- Hatch já feitos e como aplica-los<br>-

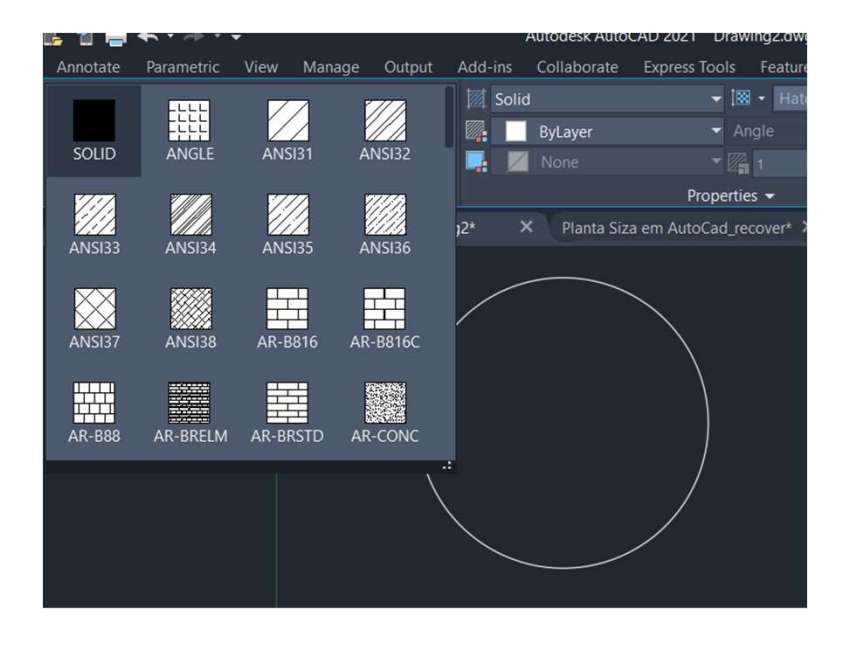

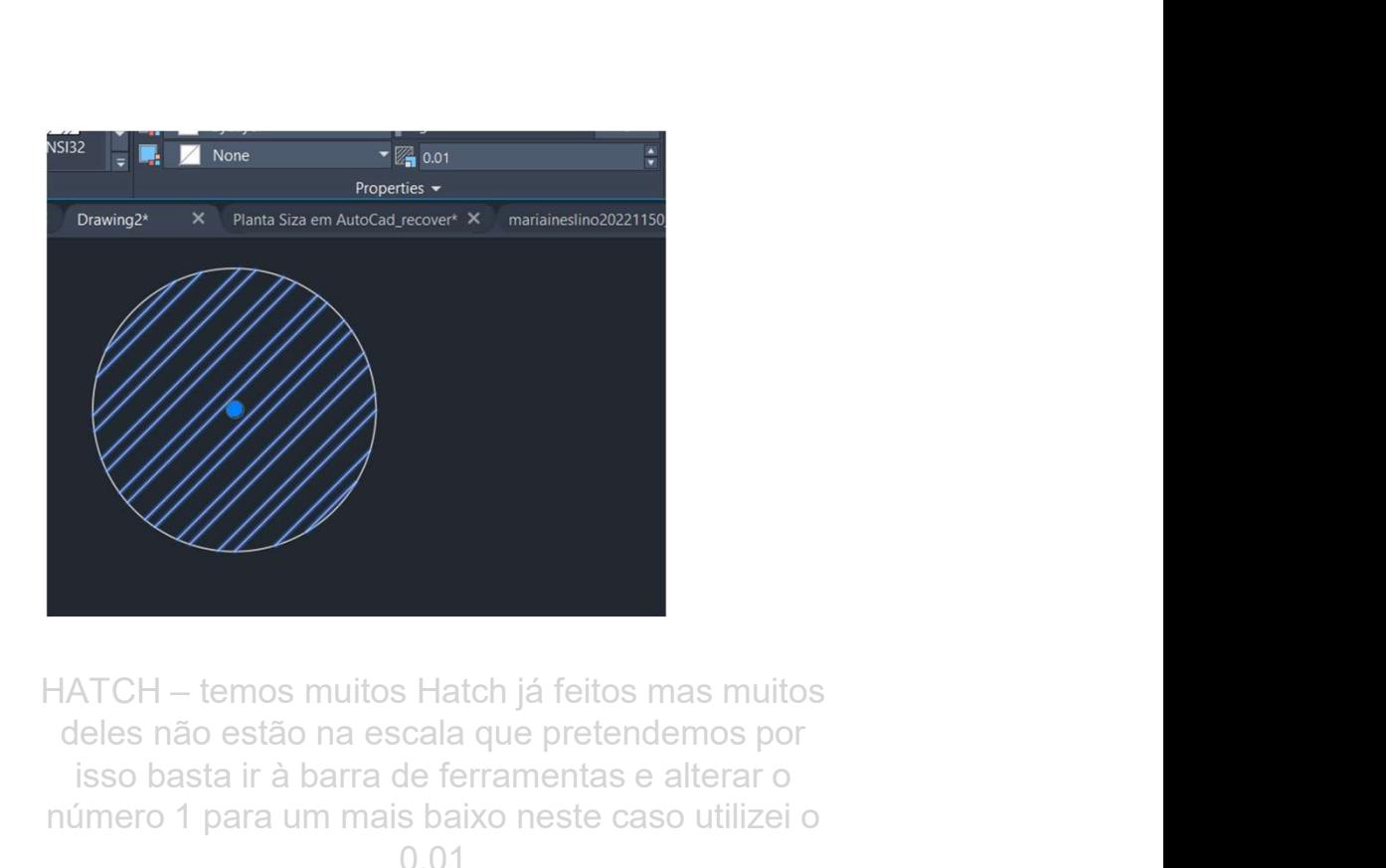

deles não estão na escala que pretendemos por isso basta ir à barra de ferramentas e alterar o número 1 para um mais baixo neste caso utilizei o 0.01

Aula 4 22 de Setembro

# Sumário: 22 de Setembro<br>- Loiças e mobiliário<br>- Loiças e mobiliário<br>-

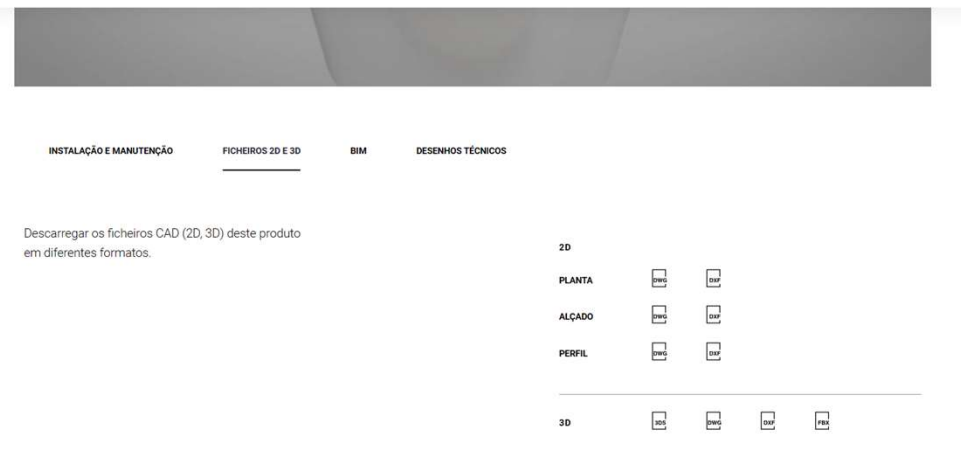

Para mobiliário pré-feito podemos ir a sites como<br>o da roca e procurar por ficheiros dwg e<br>descarregar;<br>Depois basta escalar de acordo com o nosso<br>desenho: Para mobiliário pré-feito podemos ir a sites como<br>o da roca e procurar por ficheiros dwg e<br>descarregar;<br>Depois basta escalar de acordo com o nosso<br>desenho; descarregar; Depois basta escalar de acordo com o nosso desenho;

#### Sumário:<br>- Paredes em 3D

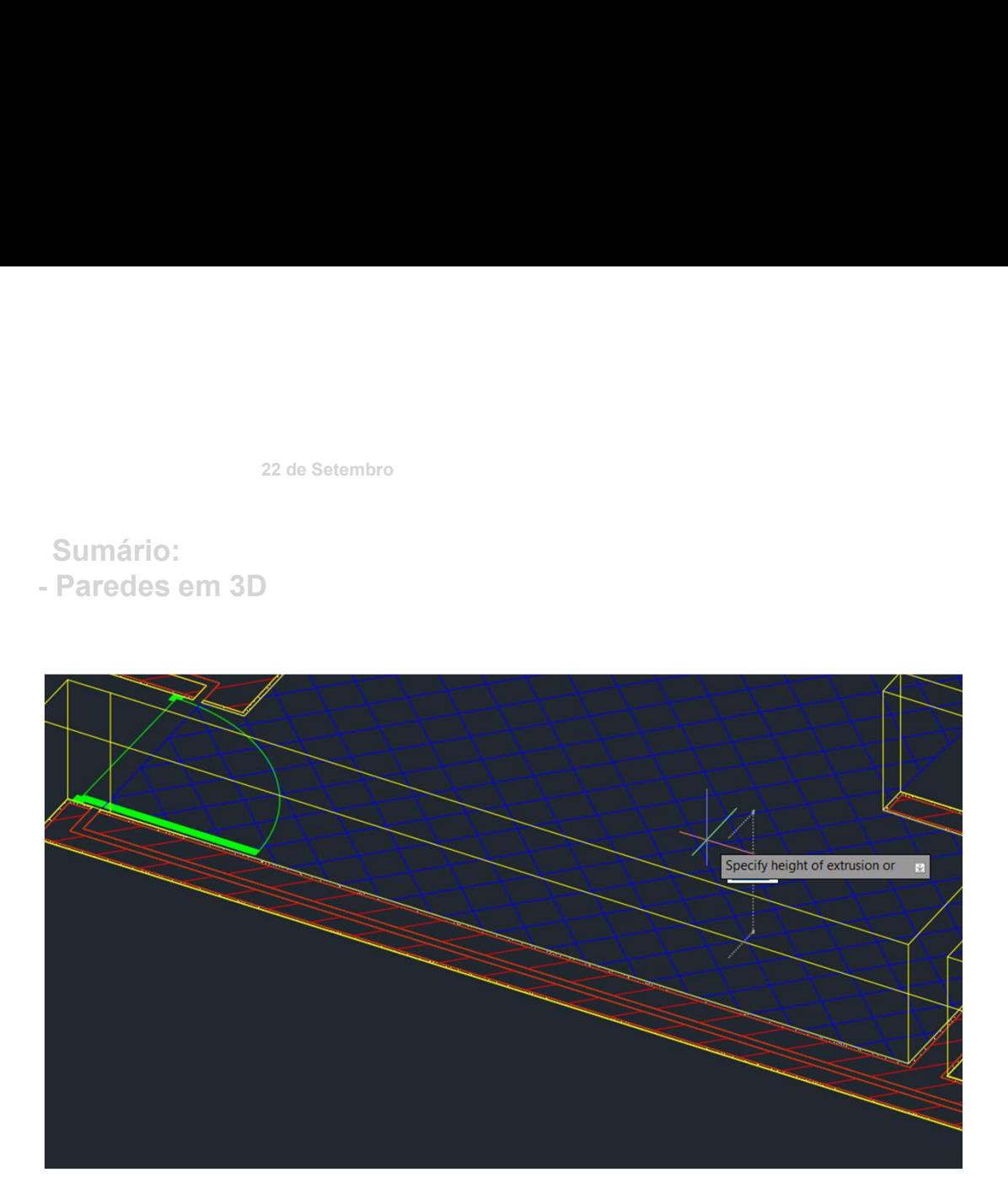

Para "levantar" as paredes basta fazer EXTRUDE. Para "levantar" as paredes basta fazer<br>EXTRUDE.<br>Com o auxilio de comandos como o substract e<br>o union conseguimos criar janelas e portas Para "levantar" as paredes basta fazer<br>EXTRUDE.<br>Com o auxilio de comandos como o substract e<br>o union conseguimos criar janelas e portas<br>Desta facerementata e por a ser a ser al Para "levantar" as paredes basta fazer<br>EXTRUDE.<br>Com o auxilio de comandos como o substract e<br>o union conseguimos criar janelas e portas<br>Basta fazer um Hatch e temos a parede.<br>Para as janelas temos de criar a nossa<br>própria

Para as janelas temos de criar a nossa própria caixilharia e fazer vidros com o **TRANSPARANCY** 

Sumário:

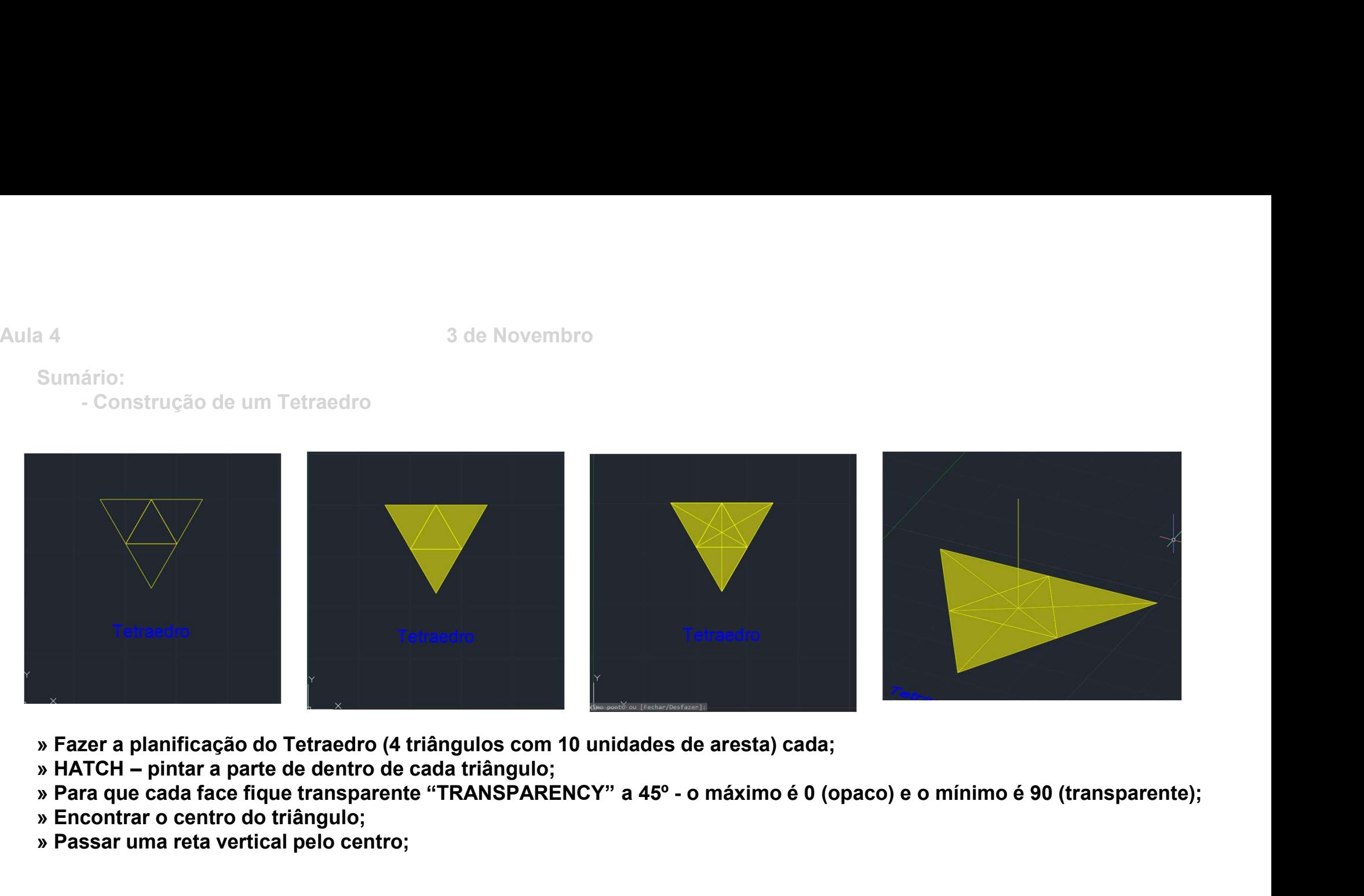

- » Fazer a planificação do Tetraedro (4 triângulos com 10 unidades de aresta) cada;
- 
- 
- » Encontrar o centro do triângulo;
- » Passar uma reta vertical pelo centro;

Sumário:

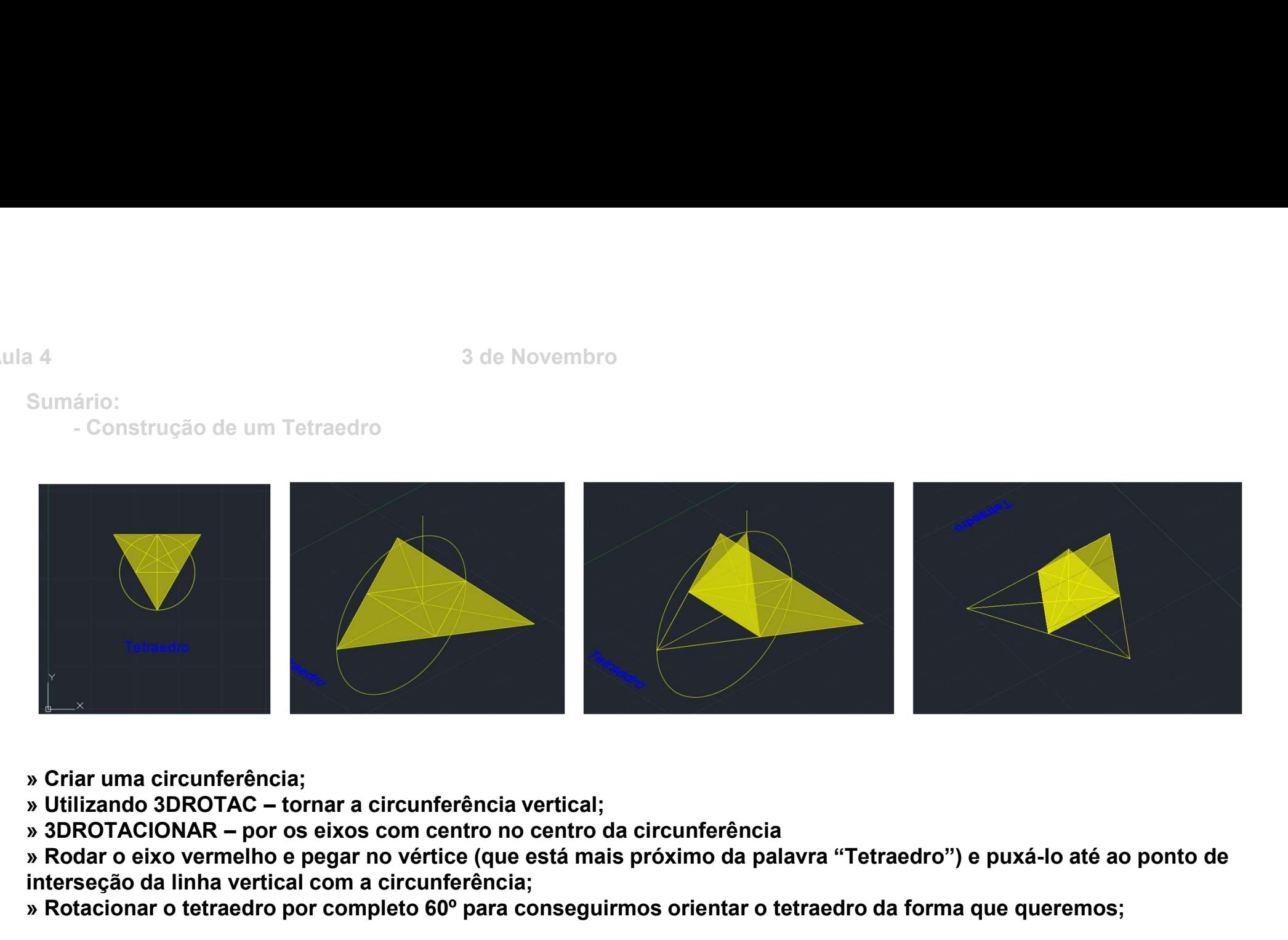

- » Criar uma circunferência;
- 
- 
- » Rodar o eixo vermelho e pegar no vértice (que está mais próximo da palavra "Tetraedro") e puxá-lo até ao ponto de interseção da linha vertical com a circunferência;
- » Rotacionar o tetraedro por completo 60º para conseguirmos orientar o tetraedro da forma que queremos;

Sumário:

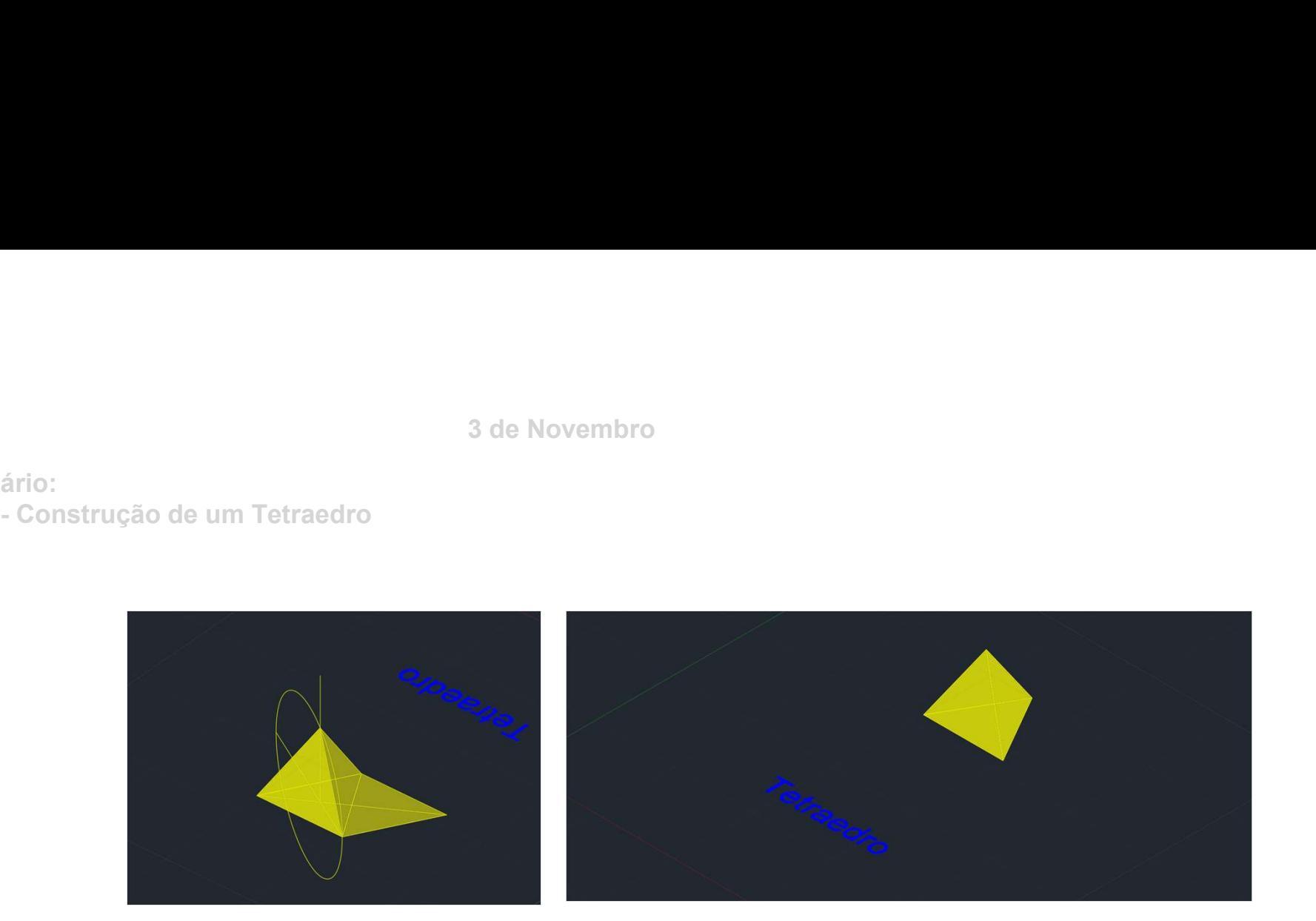

» Repetir o mesmo processo para as outras laterais;

Aula 4<br>Sumário:<br>- Construção de um Hexedro

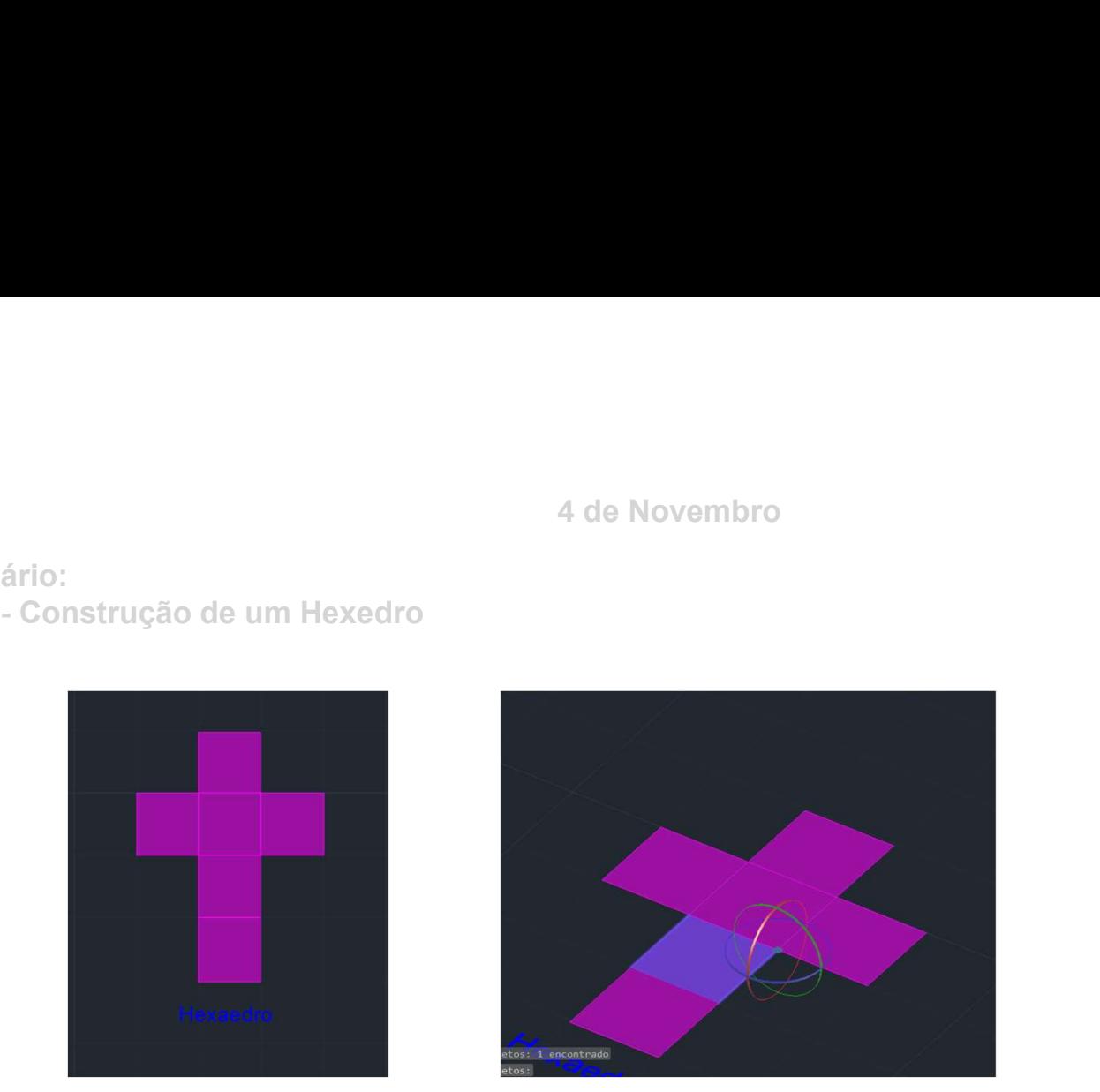

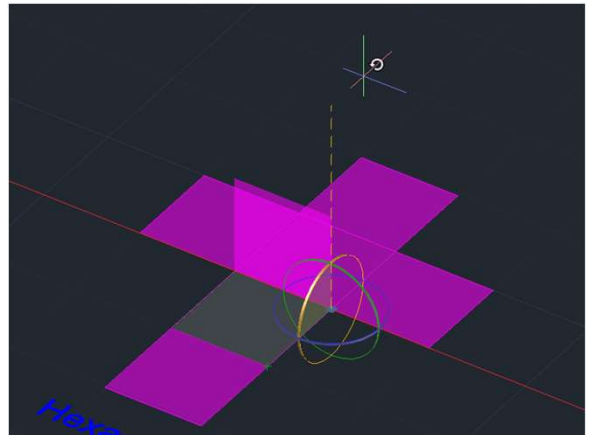

- » Planificar o sólido;
- » Com o 3DRÓTATE subir a 90º todas as laterais;
- » Como todas as faces são paralelas aos eixos não é preciso rotacionar a figura;

Sumário:

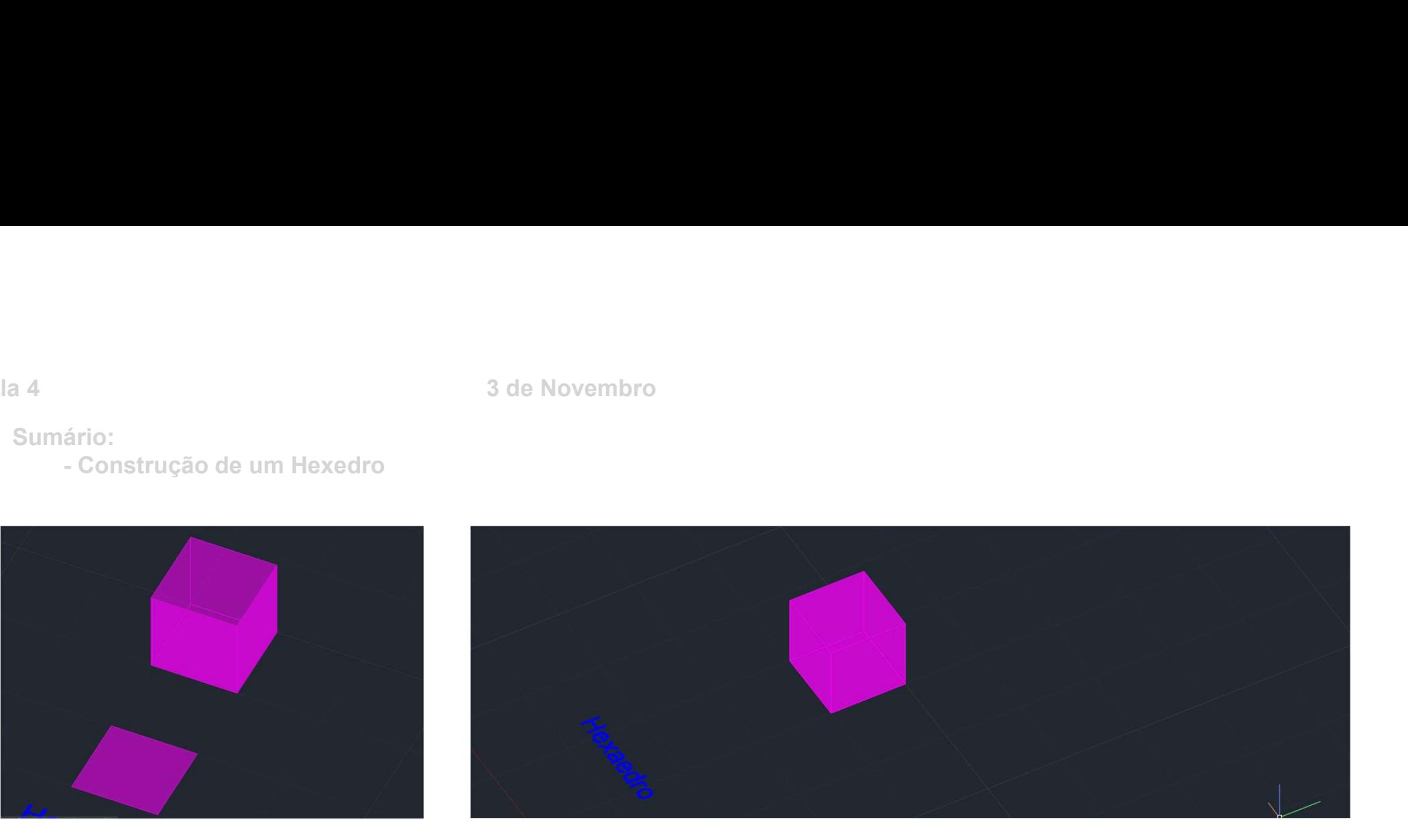

» Com o MOVE colocar a "tampa";

Aula 4<br>Sumário:<br>- Construção de um Octaedro

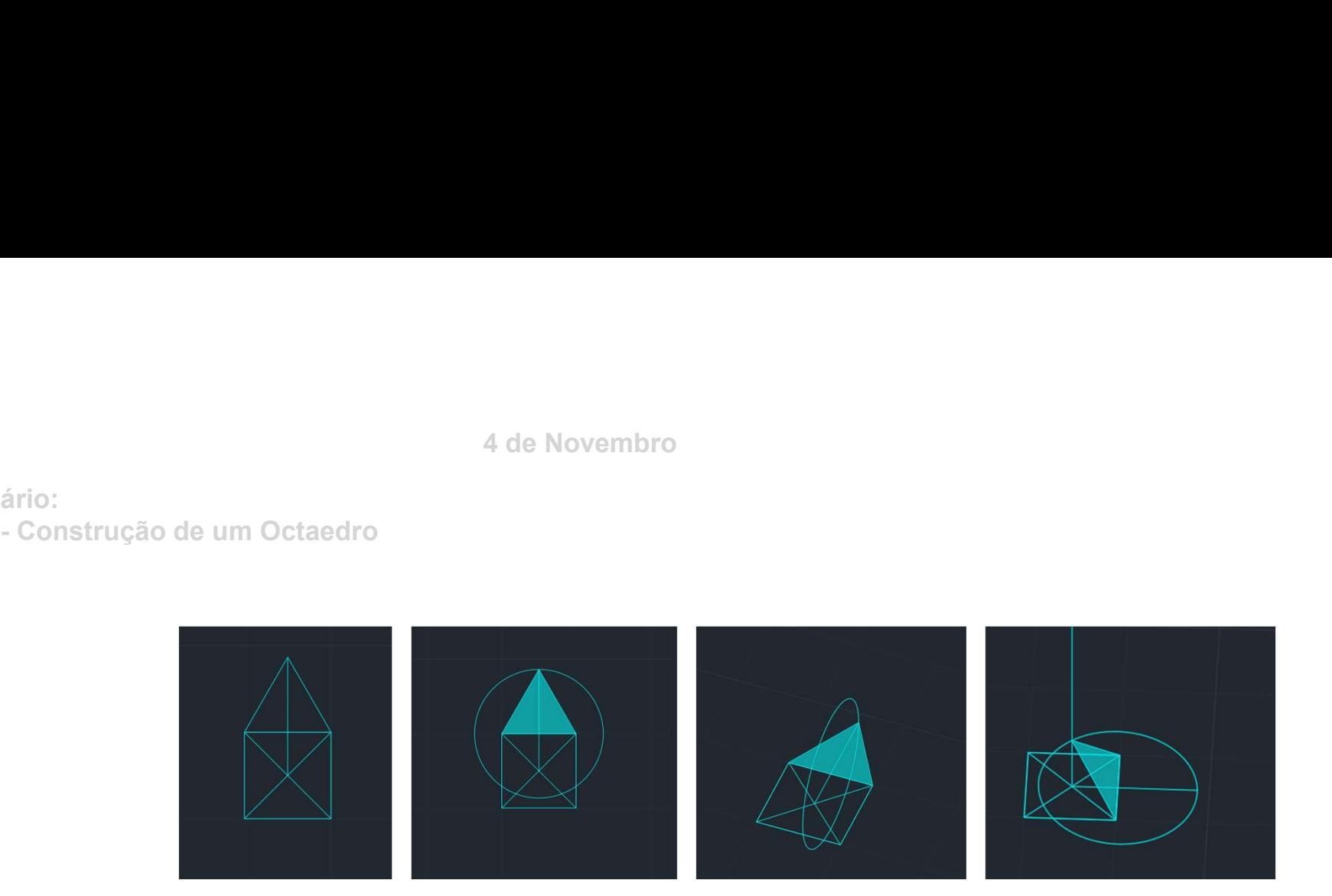

- » Criar um quadrado de 10 unidades de aresta e um triângulo equilátero;
- » Criar uma circunferência e torna-la vertical;
- » Criar uma linha vertical a partir do centro do quadrado;
- » Com o 3DROTAC puxar o vértice do triângulo até à linha vertical;

Aula 4<br>Sumário:<br>- Construção de um Octaedro

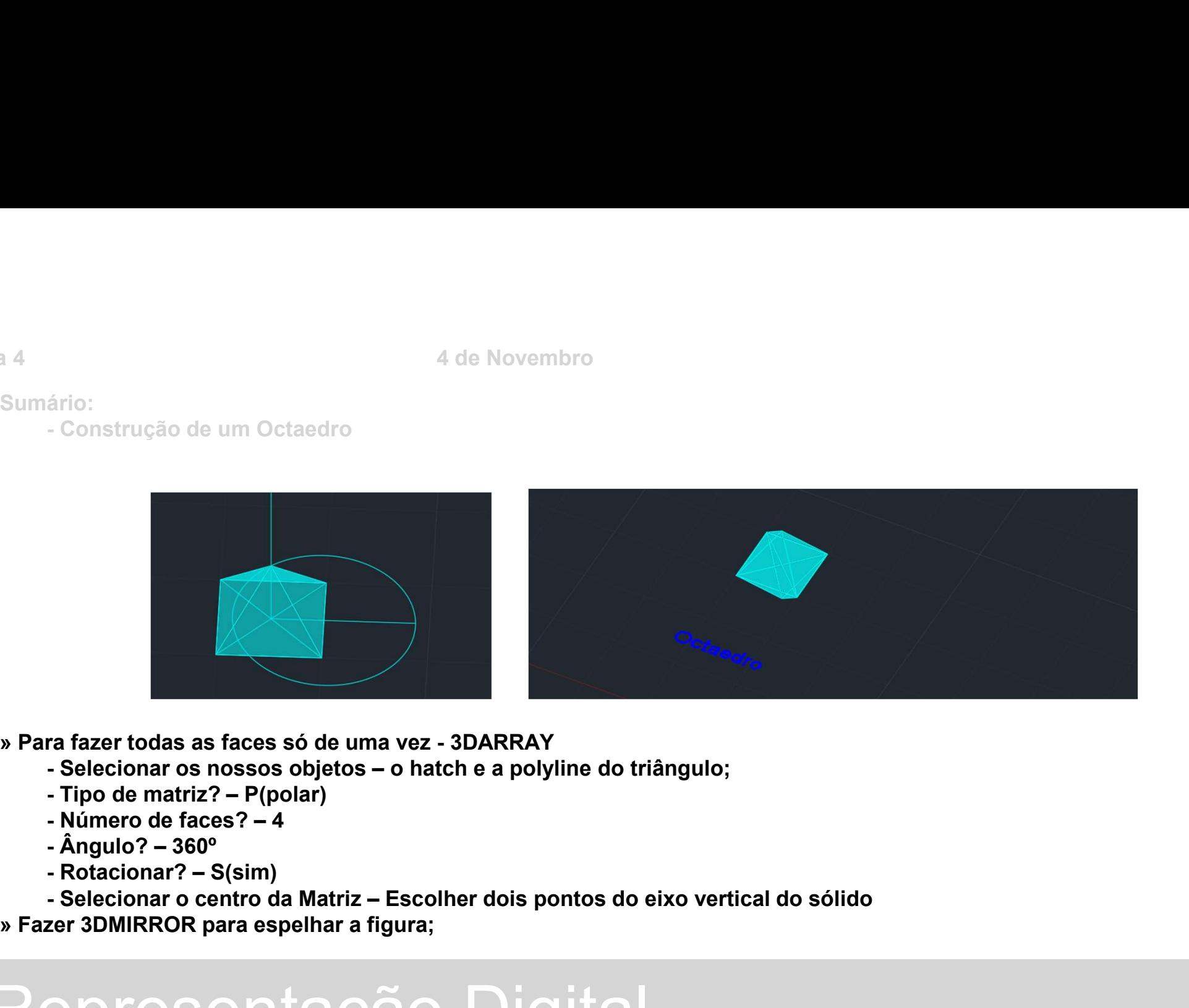

- -
	-
	-
	-
	-
	-
- » Fazer 3DMIRROR para espelhar a figura;

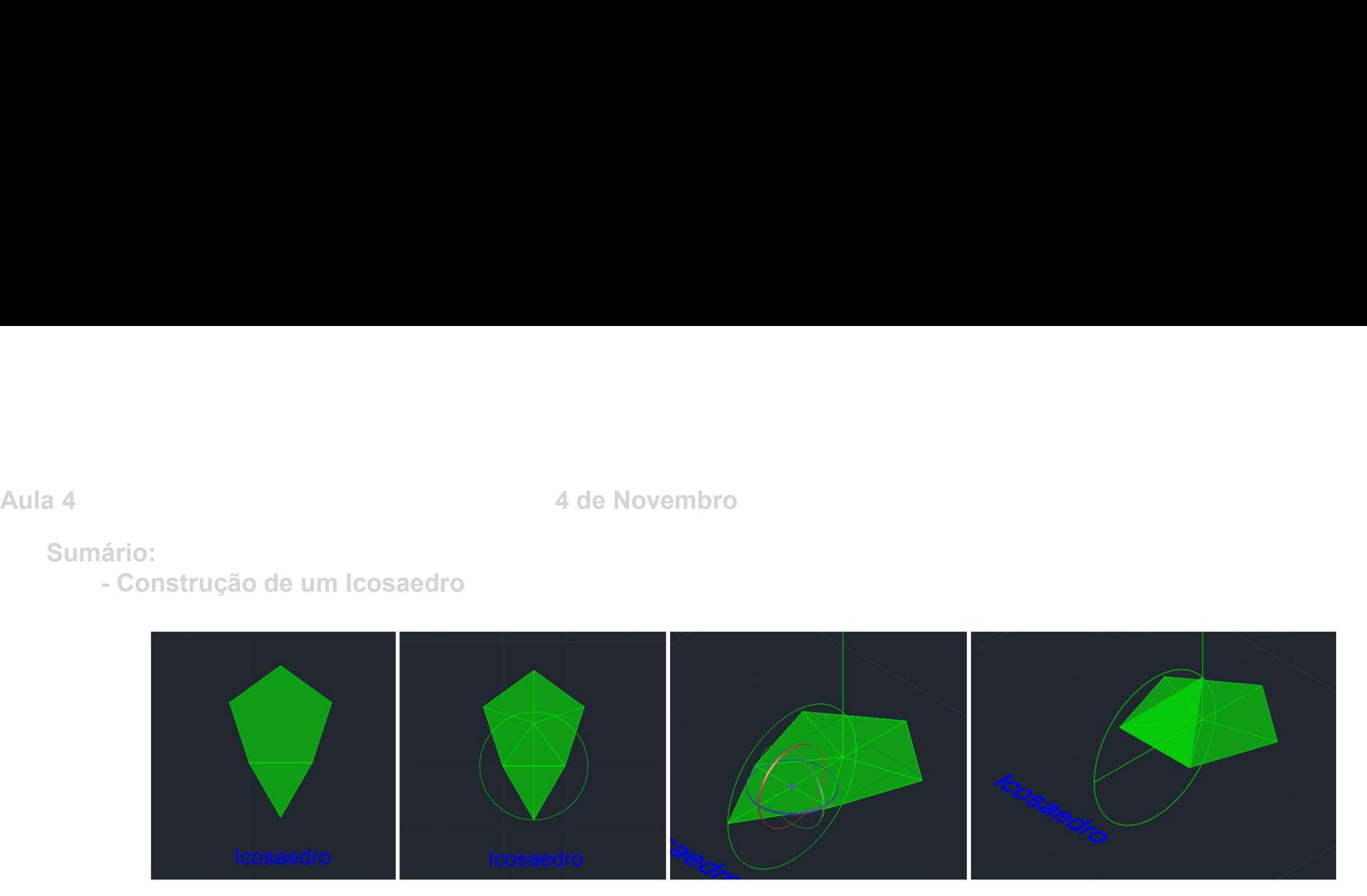

» Fazer um pentágono e um triângulo equilátero adjacente a uma das suas faces, ambos com 10 unidades de aresta; » Encontrar o centro do pentágono e fazer uma circunferência de centro no ponto médio da aresta comum às duas figuras;

» Utilizando o 3DRotate puxar o triângulo para o ponto de interseção da reta vertical com a circunferência;

Sumário:

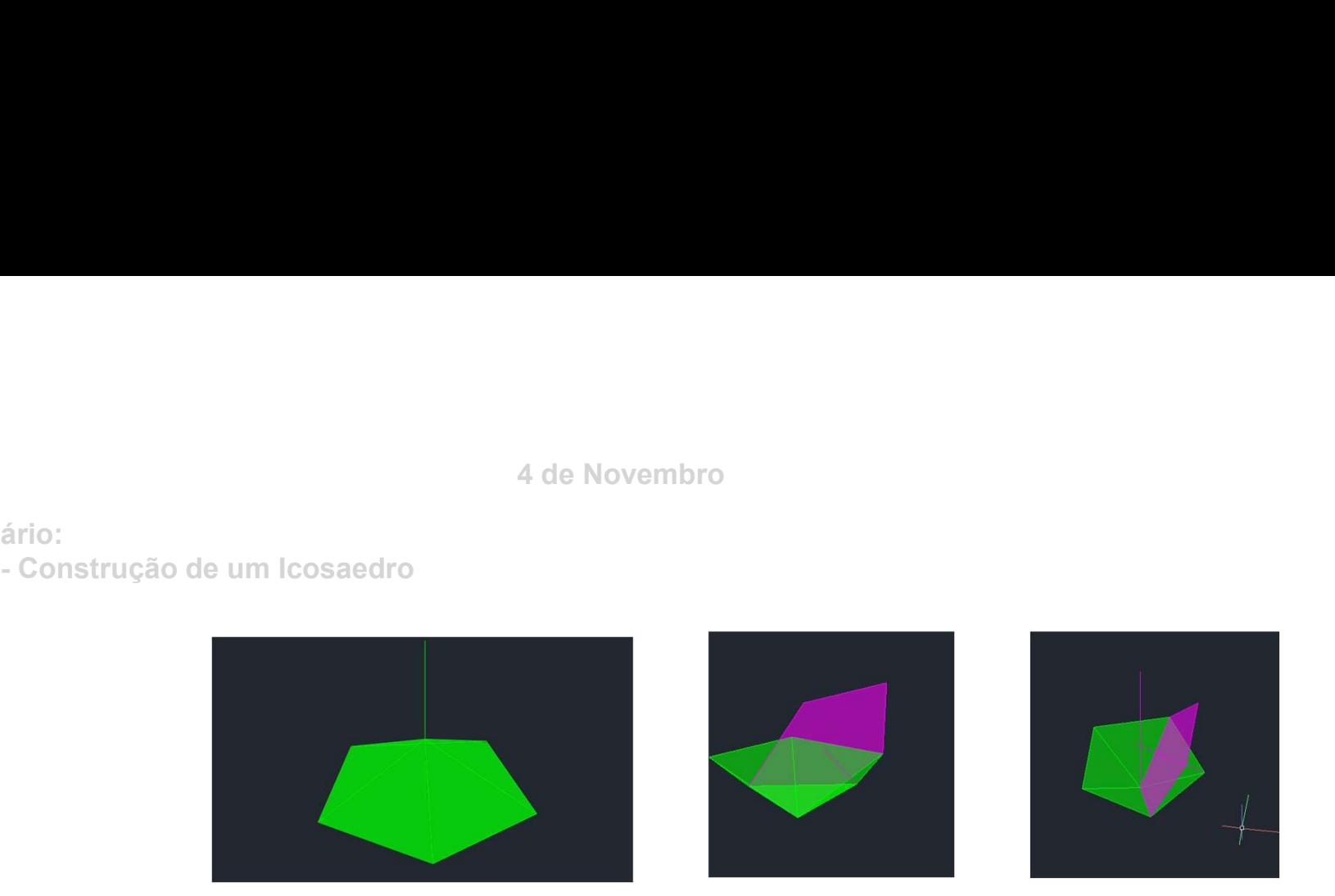

» Fazer 3DArray [P;5;360; Y; (identificar dois pontos da reta vertical)];

» Construir um pentágono com 10 de aresta (rosa);

» Com o comando ALIGN unir 3 pontos consecutivos do pentágono rosa a dois vértices não consecutivos do pentágono verde intercalado com o vértice do centro da pirâmide pentagonal já criada;

» Unir o vértice da pirâmide que está entre os dois vértices escolhidos anteriormente ao centro do pentágono;

» O ponto de interseção desta linha com a linha vertical anteriormente criada dá-nos o centro da figura;

Aula 4<br>Sumário:<br>- Construção de um Icosaedro

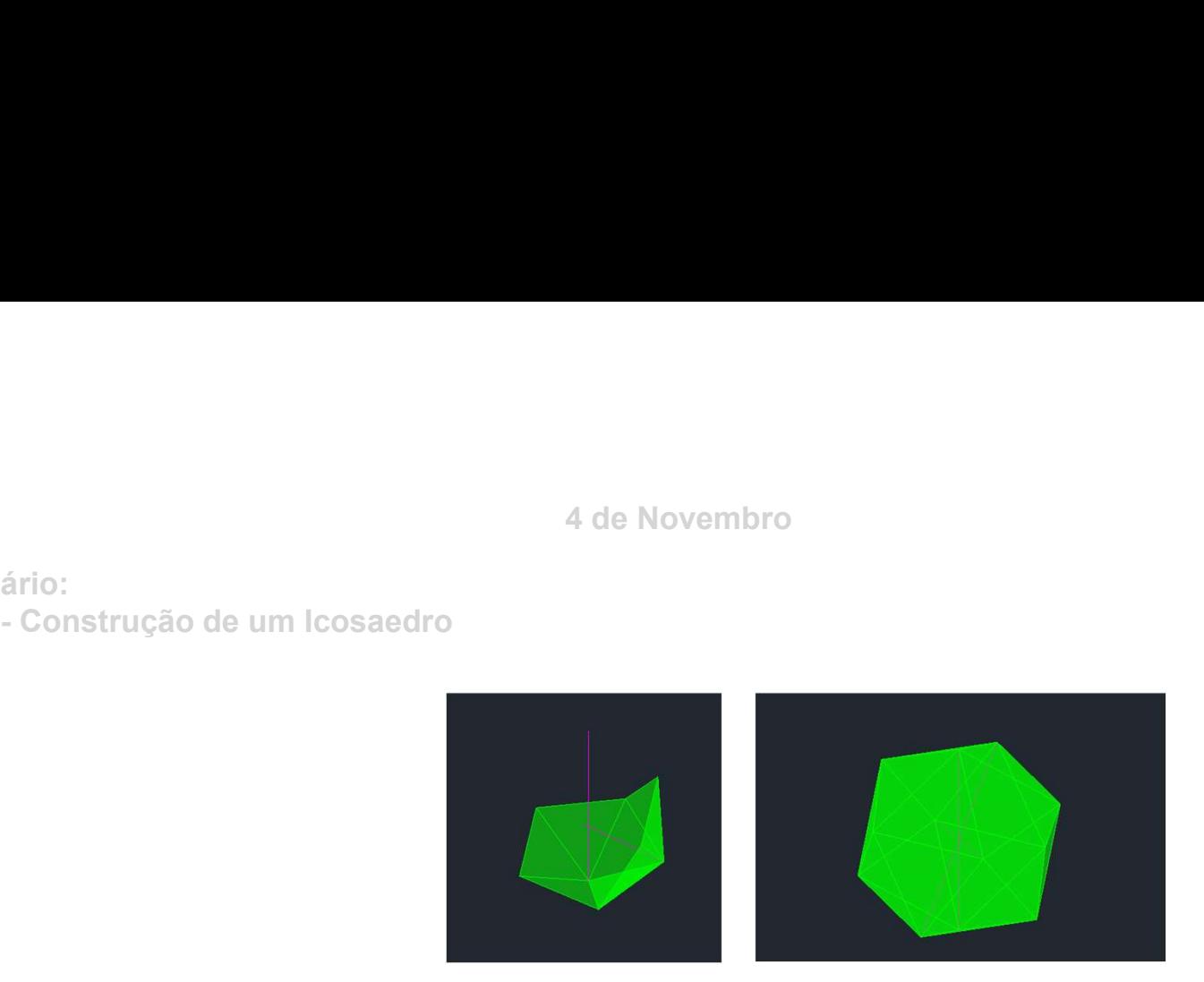

» Fazer 3DArray utilizando todos os passos que utilizámos para criar a pirâmide pentagonal original, apenas iremos alterar o eixo de rotação que será a reta que vai do centro do pentágono ao centro da figura;

» Repetir o 3DArray até ter o icosaedro completo;

» Atenção: algumas fases podem ficar duplicadas devido ao 3darray, para isto pasta eliminar e garantir que fica apenas uma face;

Sumário:

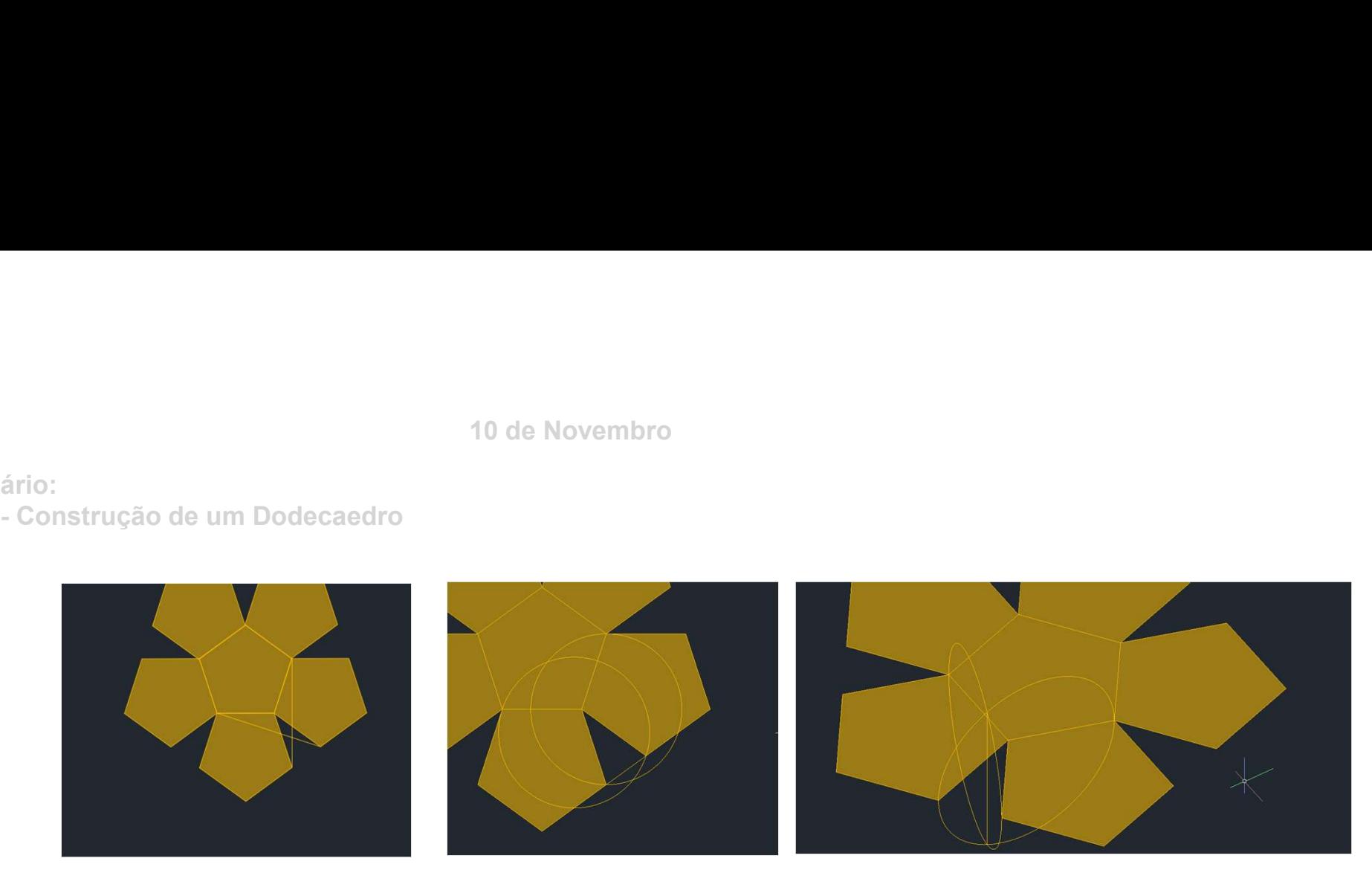

- » Fazer a planificação de metade do dodecaedro;
- » Esta planificação contém 5 pentágonos adjacentes a um outro pentágono que será a base;
- » Todos os lados do dodecaedro terão uma medida de 10 unidades;
- » Criar duas retas que passem em dois vértices de dois pentágonos tal como mostra a imagem mais à esquerda;
- » No centro da reta criar uma circunferência que vá até uma das pontas da reta;
- » Rodar estas circunferências 90º utilizando o Rotate3D;
- » Criar uma reta vertical que contenha as interseções das circunferências;

Sumário:

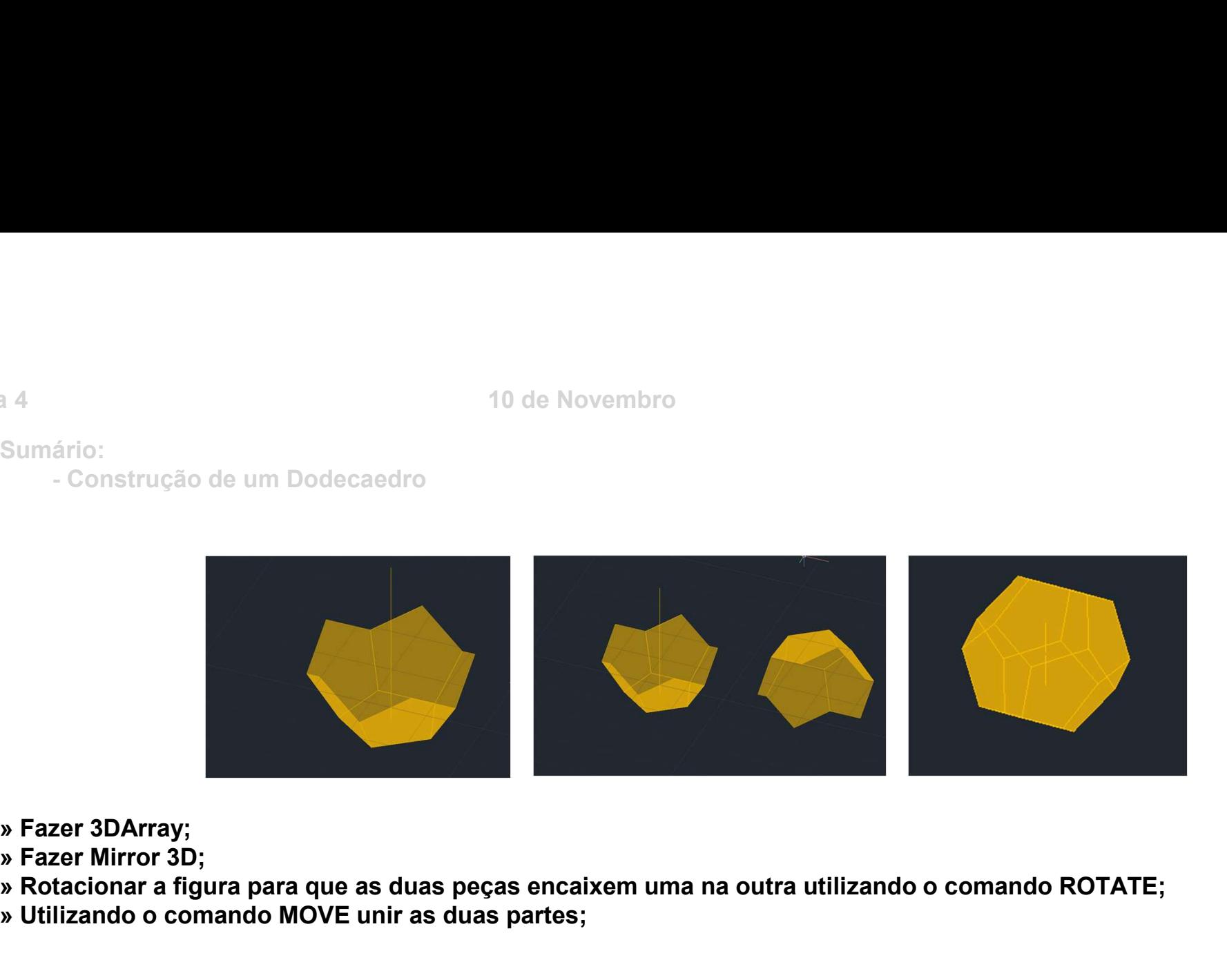

- » Fazer 3DArray;
- 
- » Rotacionar a figura para que as duas peças encaixem uma na outra utilizando o comando ROTATE;
- » Utilizando o comando MOVE unir as duas partes;

Aula 4<br>
Sumário:<br>
- Subtracts<br>
- Subtracts Sumário:

ério:<br>
Alde Setembro<br>
Albetract – Julion – intersect<br>
Substract – Julion – intersect

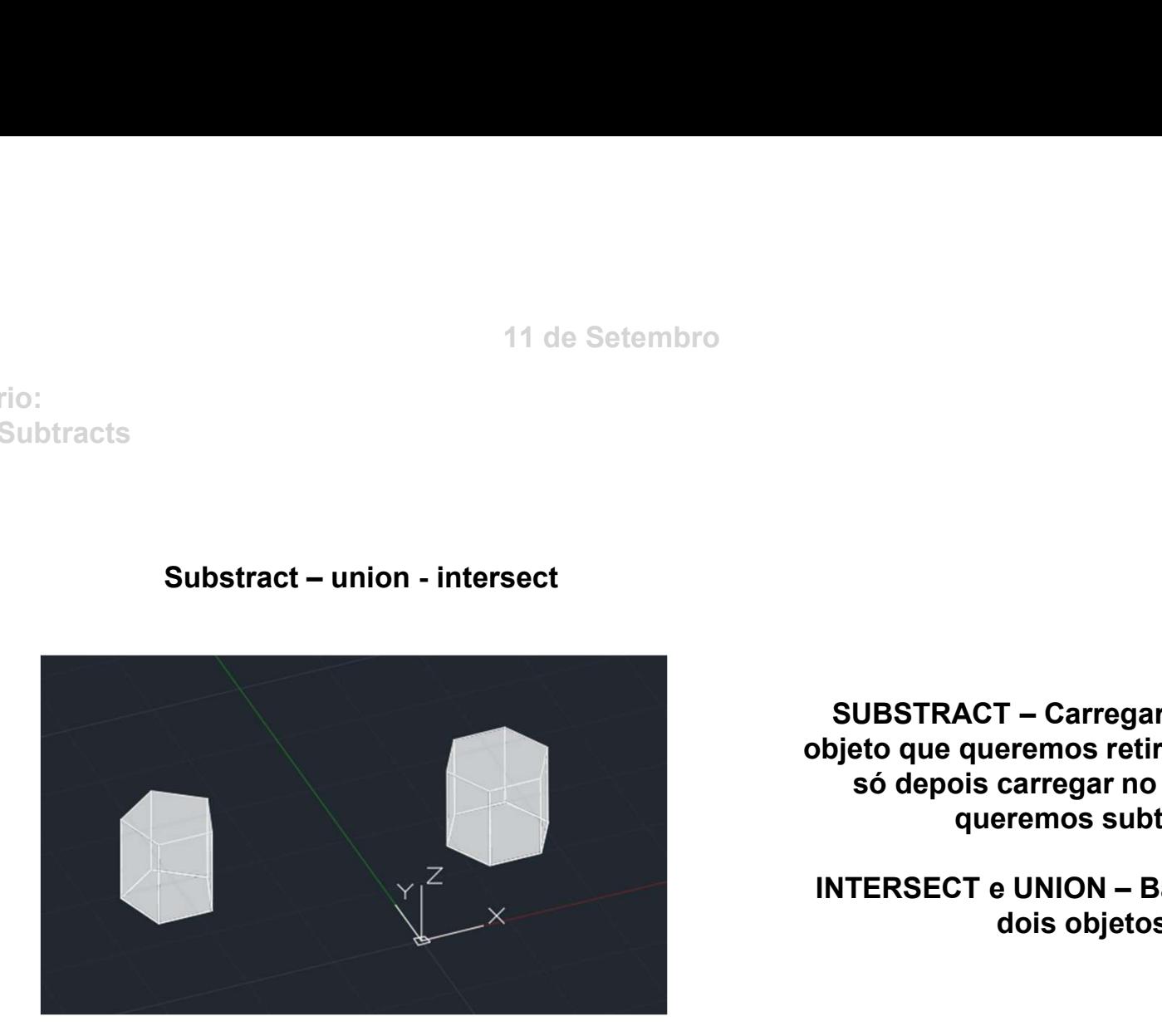

SUBSTRACT – Carregar primeiro no objeto que queremos retirar uma parte e só depois carregar no objeto que queremos subtrair SUBSTRACT – Carregar primeiro no<br>bijeto que queremos retirar uma parte e<br>só depois carregar no objeto que<br>queremos subtrair<br>INTERSECT e UNION – Basta juntar os<br>dois objetos

dois objetos

Aula 4<br>Sumário:<br>Cone Sumário:

ário:<br>Ário:<br>- Cone

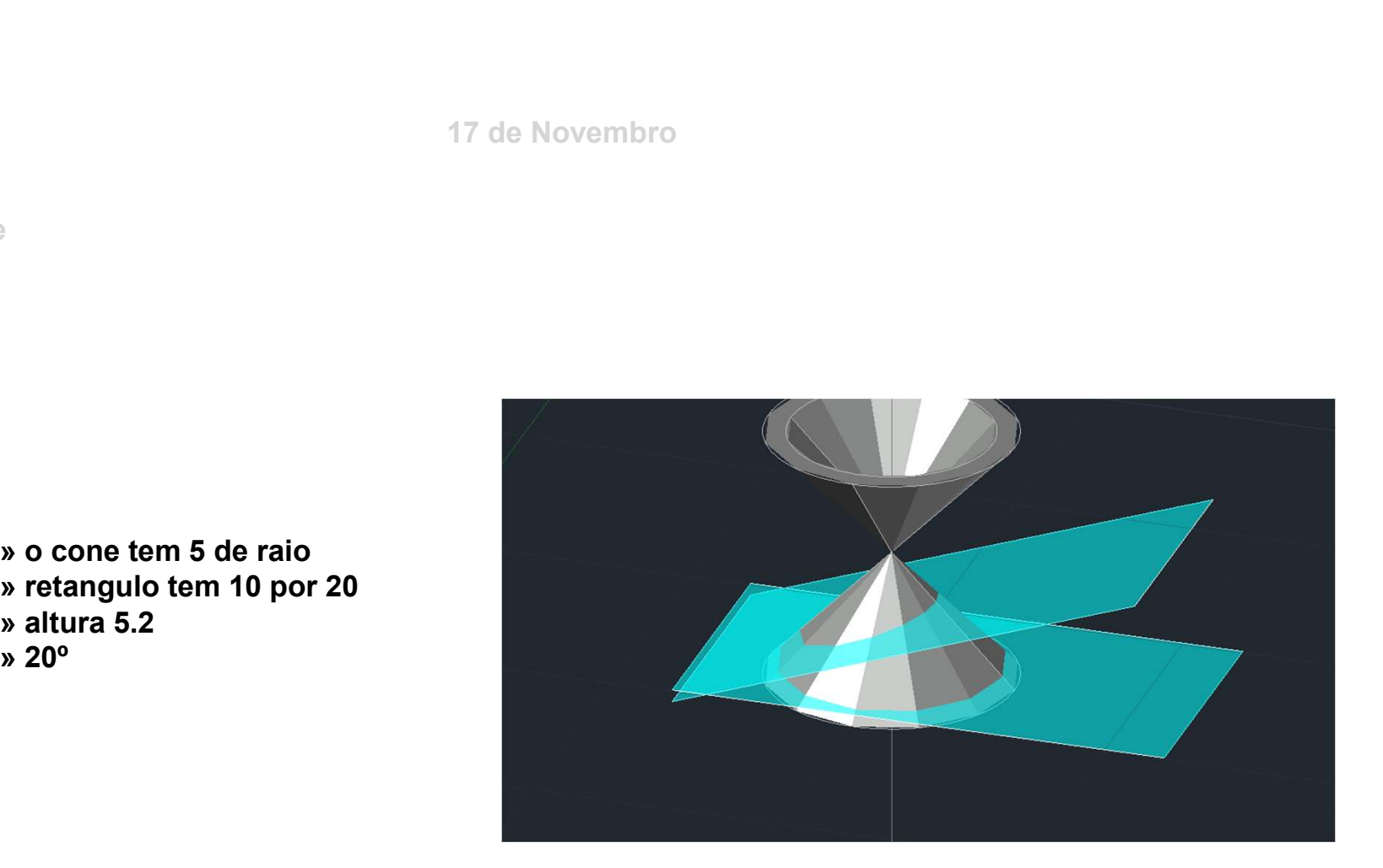

» o cone tem 5 de raio » altura 5.2 » 20º

# ério:<br>ário:<br>- Cone<br>**Como construir o cone** Como construir o cone

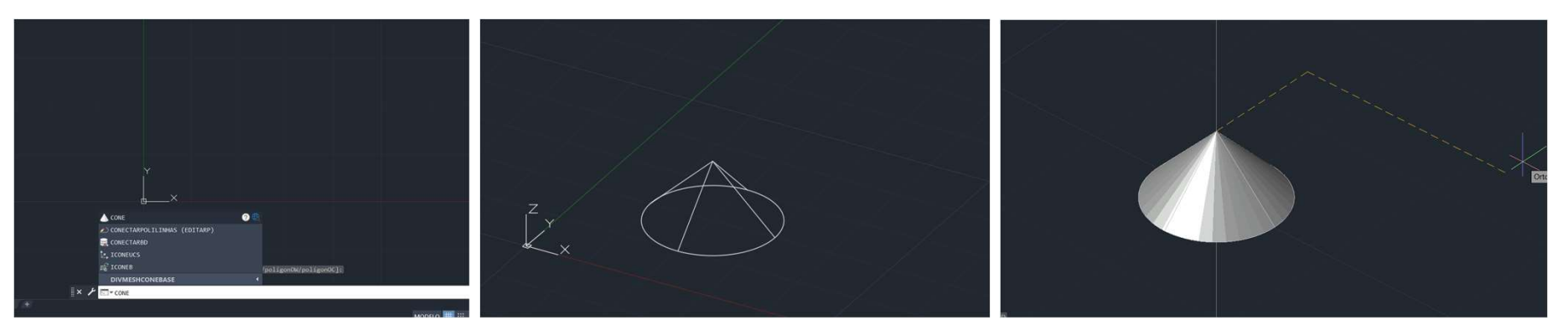

ério:<br>
ário:<br>- Cone<br>
Como subtrair um cone ao outro Como subtrair um cone ao outro

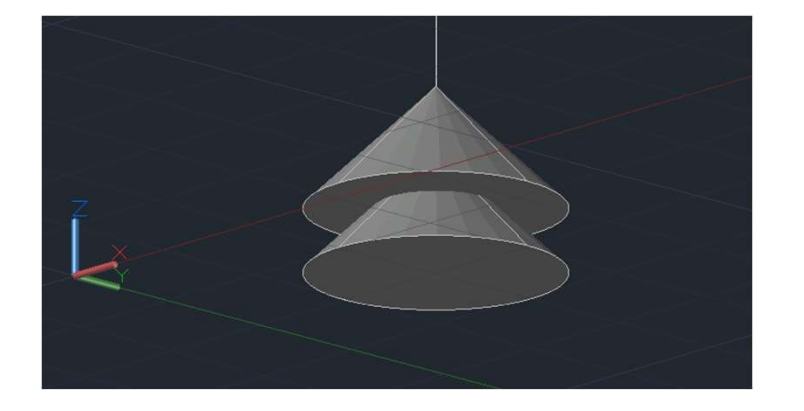

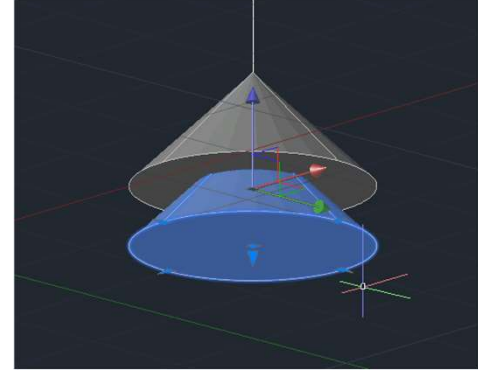

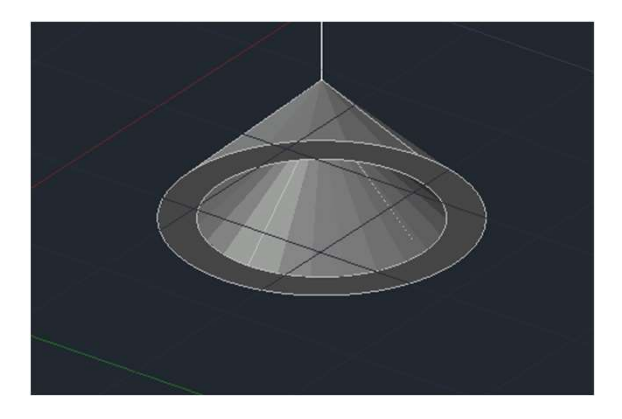

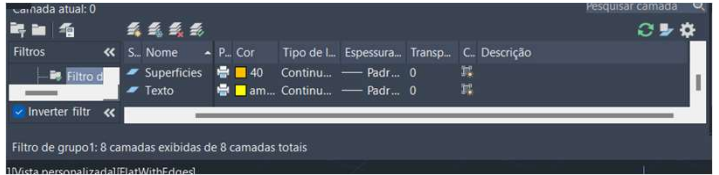

ério:<br>
ário:<br>
- Cone<br>
- Cone Espelhar e criar planos

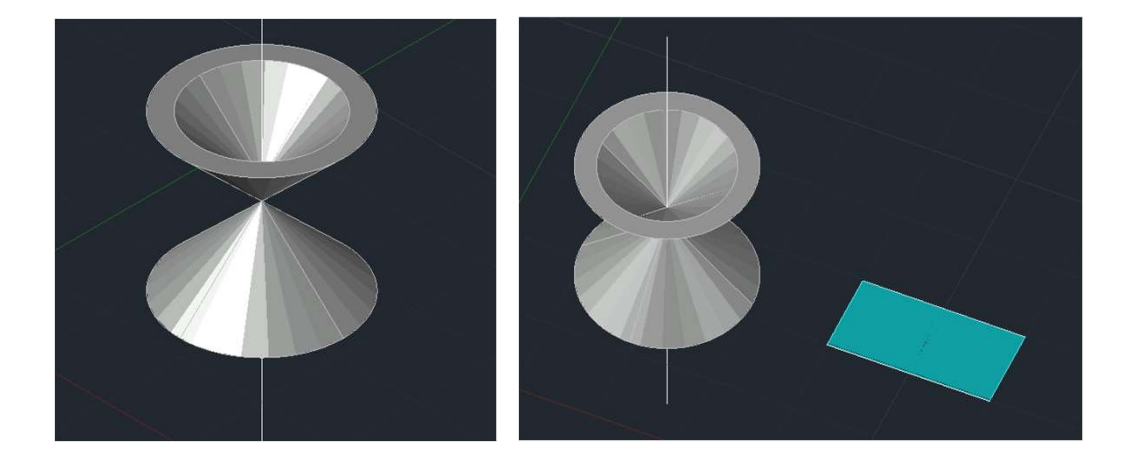

17 de Novembro<br>Ario:<br>- Cone<br>Criar planos que criem todo o tipo de cortes possíveix Criar planos que criem todo o tipo de cortes possíveis

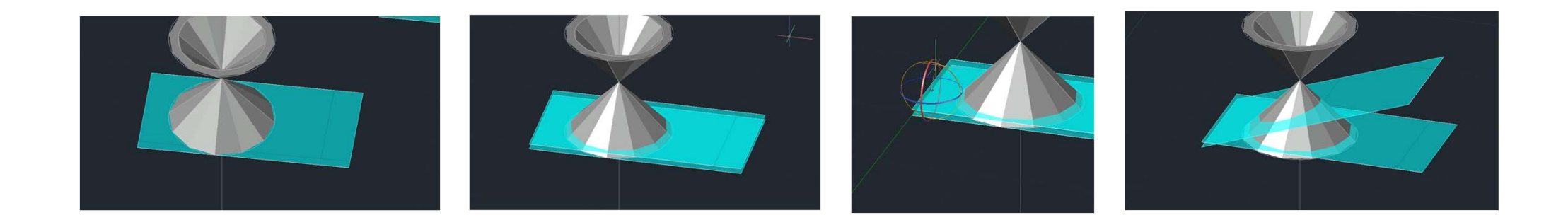

17 de Novembro<br>Ario:<br>- Cone<br>Criar planos que criem todo o tipo de cortes possíveix Criar planos que criem todo o tipo de cortes possíveis

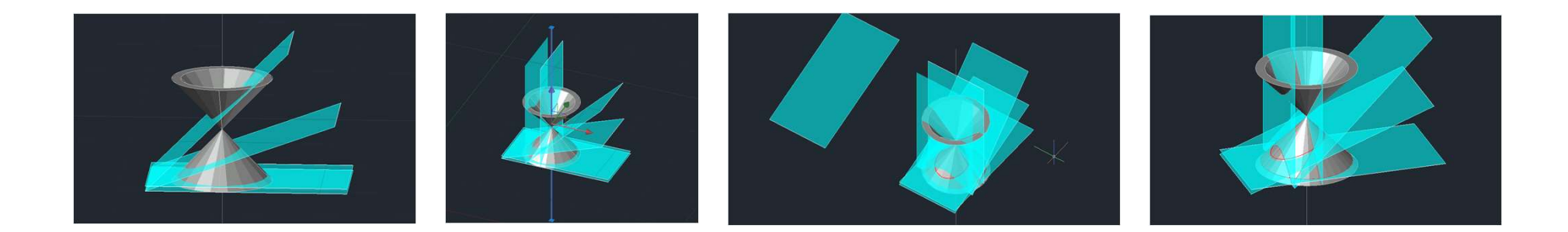

# 18 de Novembro<br>Ario:<br>- Cone<br>Criar planos que criem todo o tipo de cortes possíveix Criar planos que criem todo o tipo de cortes possíveis

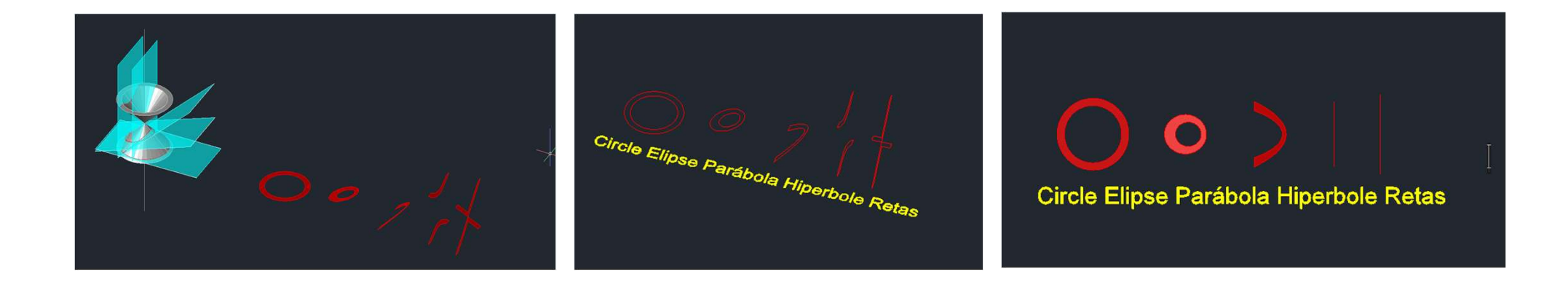

# 18 de Novembro<br>Ario:<br>- Cone<br>Criar planos que criem todo o tipo de cortes possíveix Criar planos que criem todo o tipo de cortes possíveis

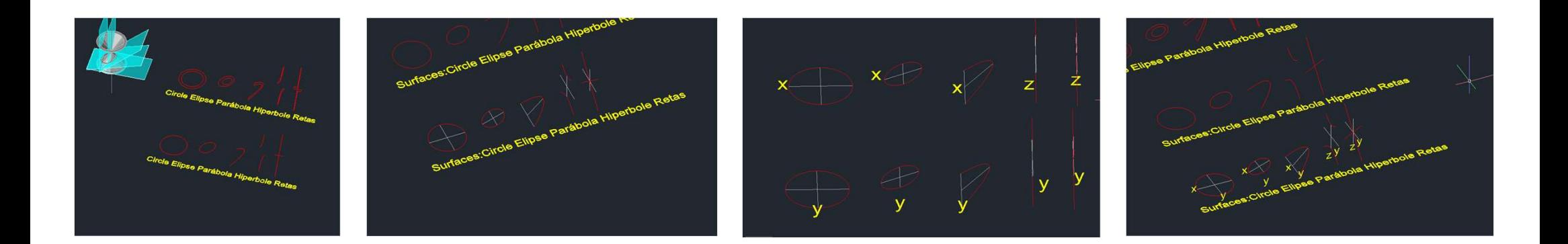

Sumário: ário:<br>- Objeto subtraído<br>- Objeto subtraído Aula 4<br>Sumário:<br>- Objeto subtraído

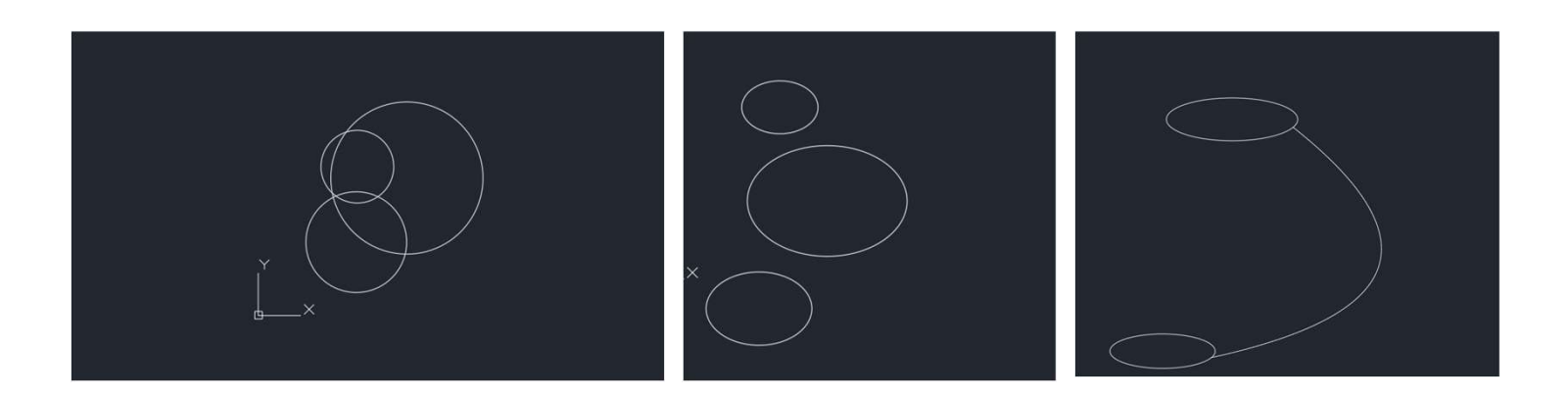

Sumário:

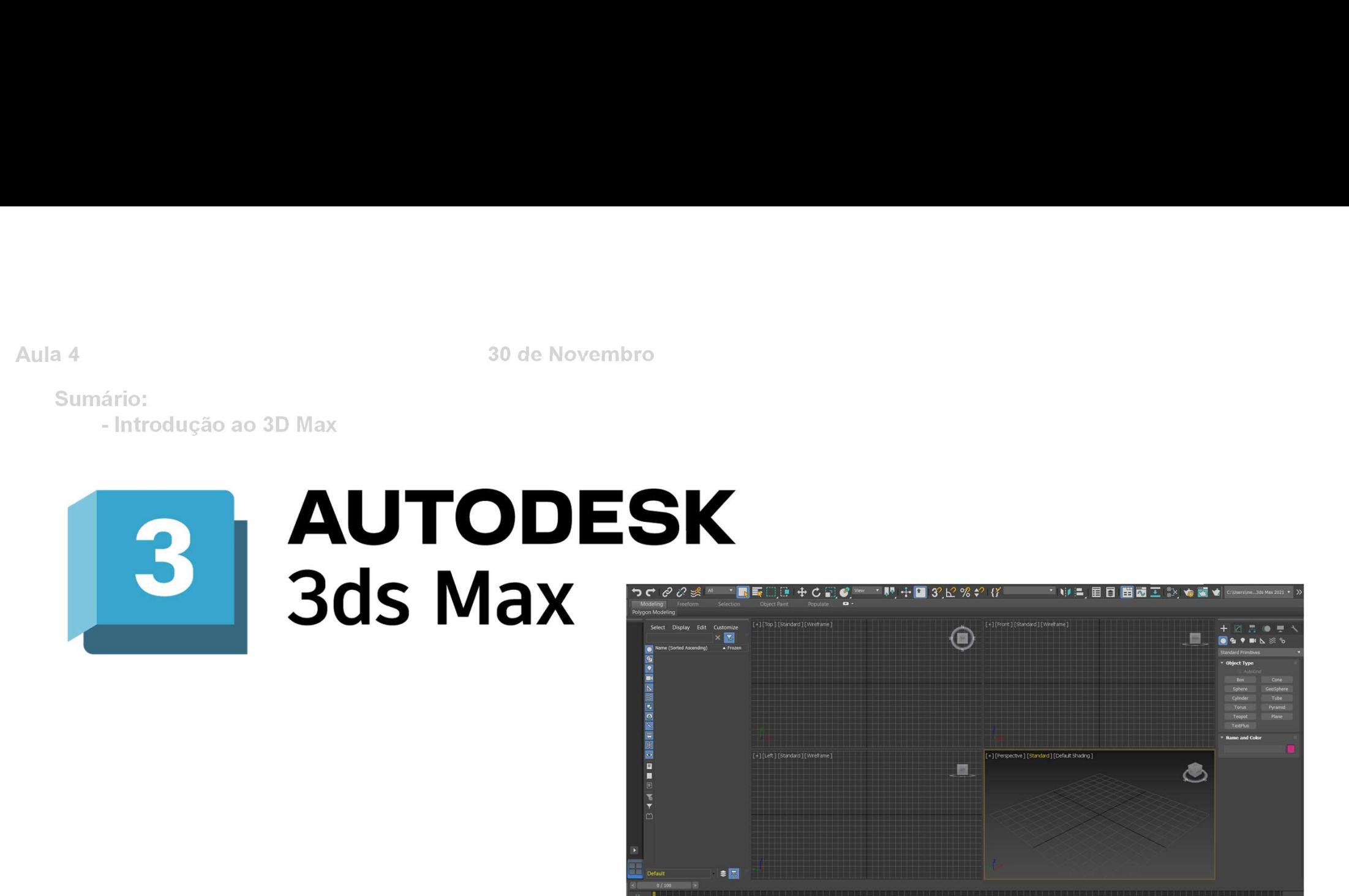

Sumário:

ário:<br>- Introdução ao 3D Max<br>- Introdução ao 3D Max

No 3DMax não se colocam as instruções no teclado é tudo feito a partir da barra de ferramentas;

Trabalhamos nas 4 janelas (3 perspetivas e a vista 3d);

Carregar no nome de cada uma das janelas, carregar no botão direito e podemos mudar a localização de cada janela; Ao carregar no botão inferior direito do ecrã conseguimos maximizar a janela em que estamos a trabalhar (janela a dourado); Do lado esquerdo temos os layers;

A régua é um timeslider;

Sumário:

ário:<br>- Introdução ao 3D Max<br>- Introdução ao 3D Max

#### A lamparina

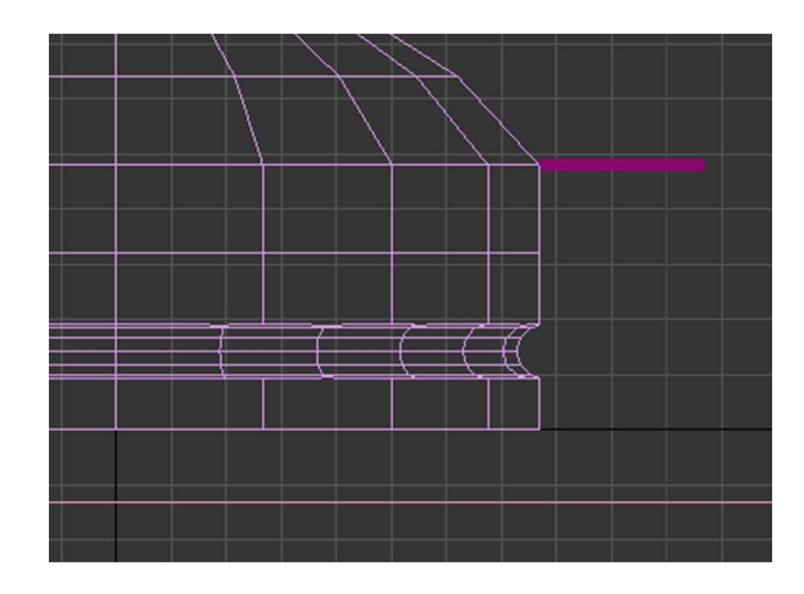

Informações sobre a Lamparina:  $Ratio = 2$ Altura da lamparina = 30

Do botao  $Ratio = 10$ Altura  $=$  3

Donut Altura =  $80$  $Ratio = 75$ 

Chama Altura =  $100$  $Ratio = 1$ 

Sumário: ário:<br>- Introdução ao 3D Max<br>- Introdução ao 3D Max

#### A lamparina

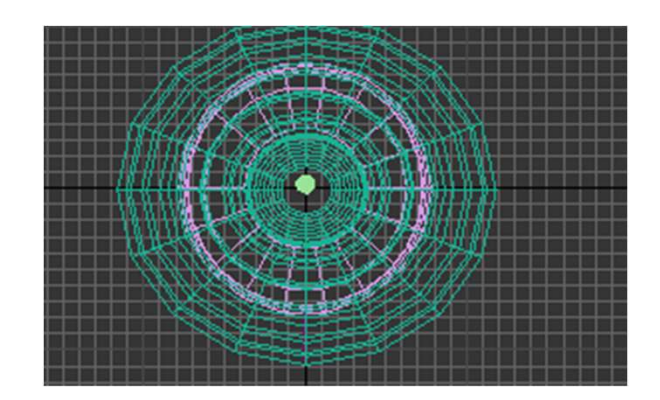

Criar a forma e depois alterar as medidas Lado direito do ecrã 30 de Novembro<br>Criar a forma e depois alterar as medidas<br>Lado direito do ecrã<br>Circulo – Cria formas 3d<br>Ao lado – Formas 2D<br>Lâmpada – Cria luzes<br>Camara – Podemos por a camara para filmar e por a perspetiv 30 de Novembro<br>Criar a forma e depois alterar as medidas<br>Lado direito do ecrã<br>Circulo – Cria formas 3d<br>Ao lado – Formas 2D<br>Lâmpada – Cria luzes<br>Camara – Podemos por a camara para filmar e por a perspetiva 30 de Novembro<br>Criar a forma e depois alterar as medidas<br>Lado direito do ecrã<br>Circulo – Cria formas 3d<br>Ao lado – Formas 2D<br>Lâmpada – Cria luzes<br>Camara – Podemos por a camara para filmar e por a perspetiva (<br>Geometria 30 de Novembro<br>Criar a forma e depois alterar as medidas<br>Carculo – Cria formas 3d<br>Ao lado – Formas 2D<br>Ao lado – Formas 2D<br>Camara – Podemos por a camara para filmar e por a perspetiva que queremos<br>Geometria<br>Temos as várias Criar a forma e depois alterar as medidas<br>Lado direito do ecrã<br>Circulo – Cria formas 3d<br>Ao lado – Formas 2D<br>Lâmpada – Cria luzes<br>Camara – Podemos por a camara para filmar e por a perspetiva que queremo:<br>Geometria<br>Temos as

Geometria

Sumário:

ário:<br>- Introdução ao 3D Max<br>- Introdução ao 3D Max

#### A lamparina

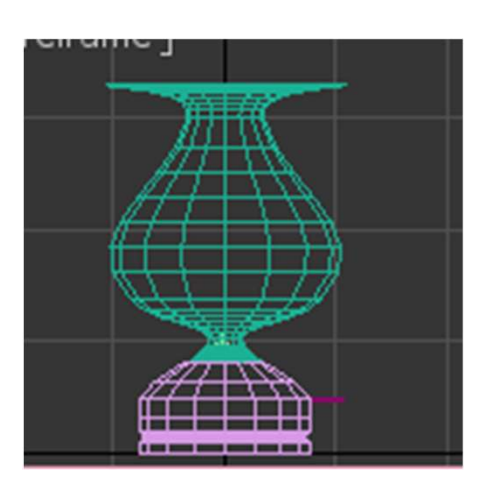

30 de Novembro<br>Standart Premitievs<br>Escolher CYLINDER<br>Trabalhar na janela do TOP<br>Carregar em snap toggle (funciona como o OSNAP) Escolher CYLINDER Trabalhar na janela do TOP 30 de Novembro<br>Standart Premitievs<br>Escolher CYLINDER<br>Trabalhar na janela do TOP<br>Carregar em snap toggle (funciona como o OSNAP)<br>Escolher o 3<br>Ativar o middle point no snap toggle<br>Criar o cilindro com as medidas ao calhas Escolher o 3 30 de Novembro<br>Standart Premitievs<br>Escolher CYLINDER<br>Trabalhar na janela do TOP<br>Carregar em snap toggle (funciona como o OSNAP)<br>Ativar o middle point no snap toggle<br>ATENCAO estamos sempre agarrados à grelha<br>Criar o cilindr ATENCAO estamos sempre agarrados à grelha Criar o cilindro com as medidas ao calhas Mudar as medidas no lado direito

Sumário: ário:<br>- Introdução ao 3D Max<br>- Introdução ao 3D Max

#### A lamparina

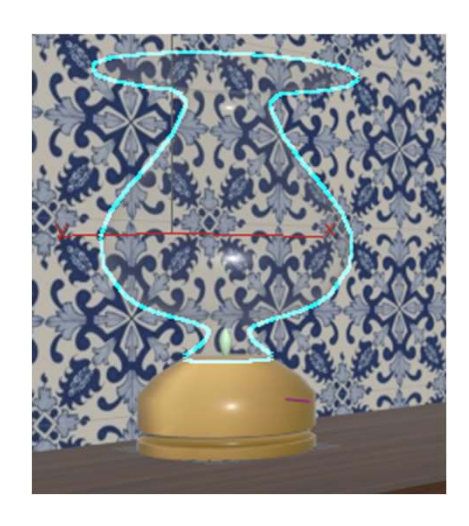

de Novembro<br>Modifier List<br>Nos parâmetros deixar o SMOOTH ativado se não vamos ter a<br>do cilindro ficam visíveis e deixa de ser um cilindro Nos parâmetros deixar o SMOOTH ativado se não vamos ter as faces do cilindro ficam visíveis e deixa de ser um cilindro

#### Selecionar o Torus

de Novembro<br>Nos parâmetros deixar o SMOOTH ativado se não vamos ter as faces<br>do cilindro ficam visíveis e deixa de ser um cilindro<br>Selecionar o Torus<br>Snaptoggle e selecionar o mesmo centro do cilindro e criar agora um<br>toru de Novembro<br>Nos parâmetros deixar o SMOOTH ativado se não vamos ter as fac<br>do cilindro ficam visíveis e deixa de ser um cilindro<br>Selecionar o Torus<br>Snaptoggle e selecionar o mesmo centro do cilindro e criar agora<br>torus de

Sumário:

ário:<br>- Criar a box da lamparina<br>- Mudar os materiais no 3D Max<br>- Mamparina

#### A lamparina

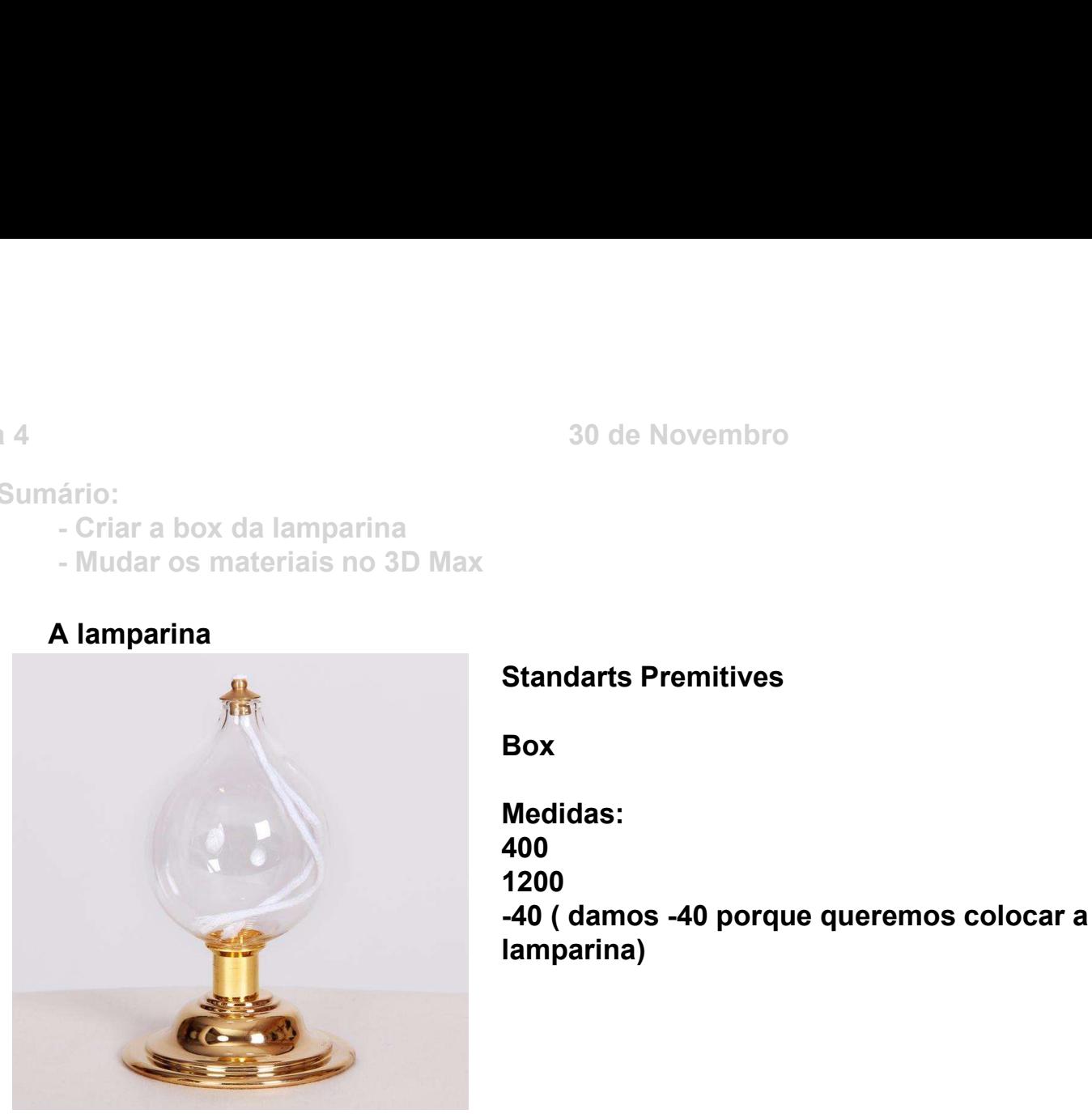

Box

30 de Novembro<br>Standarts Premitives<br>Box<br>Medidas: Medidas: 400 1200 30 de Novembro<br>Standarts Premitives<br>Box<br>Medidas:<br>400<br>-40 ( damos -40 porque queremos colocar a espessura para baixo da<br>-amparina) lamparina)

Sumário:

- 
- 

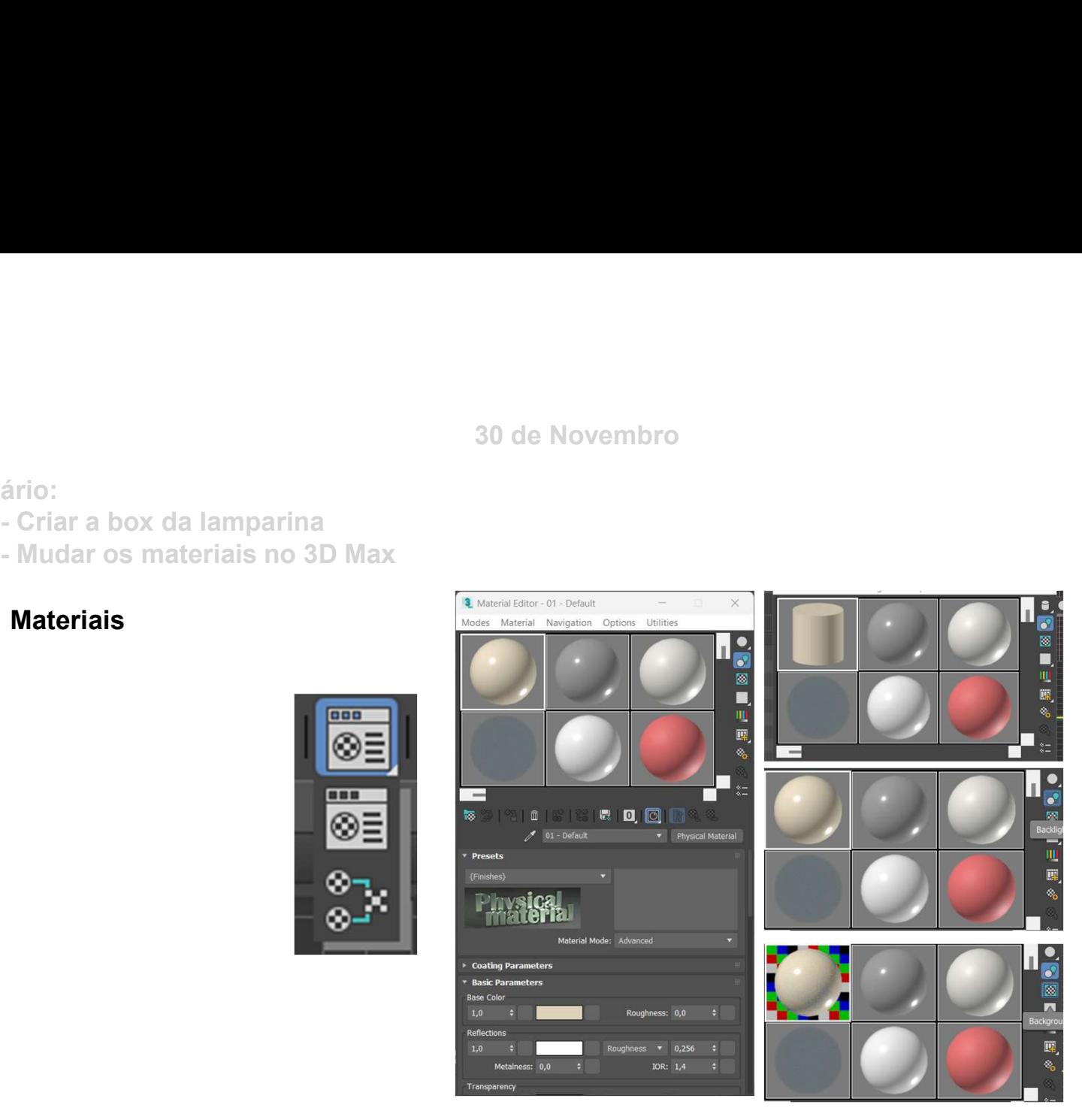

Sumário:

- 
- ário:<br>- Criar a box da lamparina<br>- Mudar os materiais no 3D Max<br>**er os materiais**

#### Mover os materiais

Para mover os materiais podemos utilizar a barra ou transportar o material para o objeto; Sumário:<br>
- Criar a box da lamparina<br>
- Mudar os materiais no 3D Max<br>
Mover os materiais<br> **Experience of the difference of the difficil alcance basta ir à barra**<br>
Para mover os materiais podemos utilizar a barra<br>
Para move de nomes;

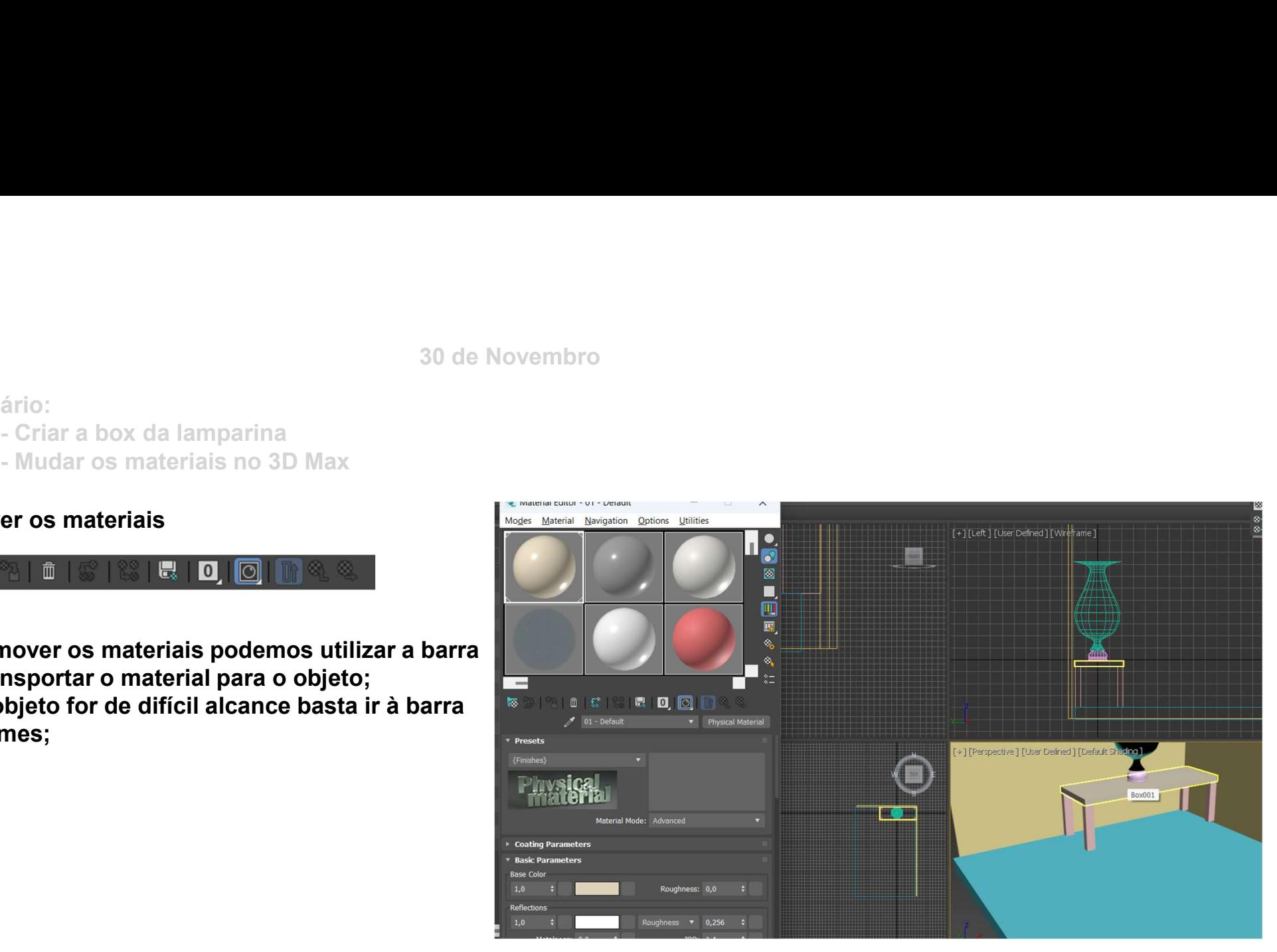

Sumário:

- 
- 

#### Para escolher a cor

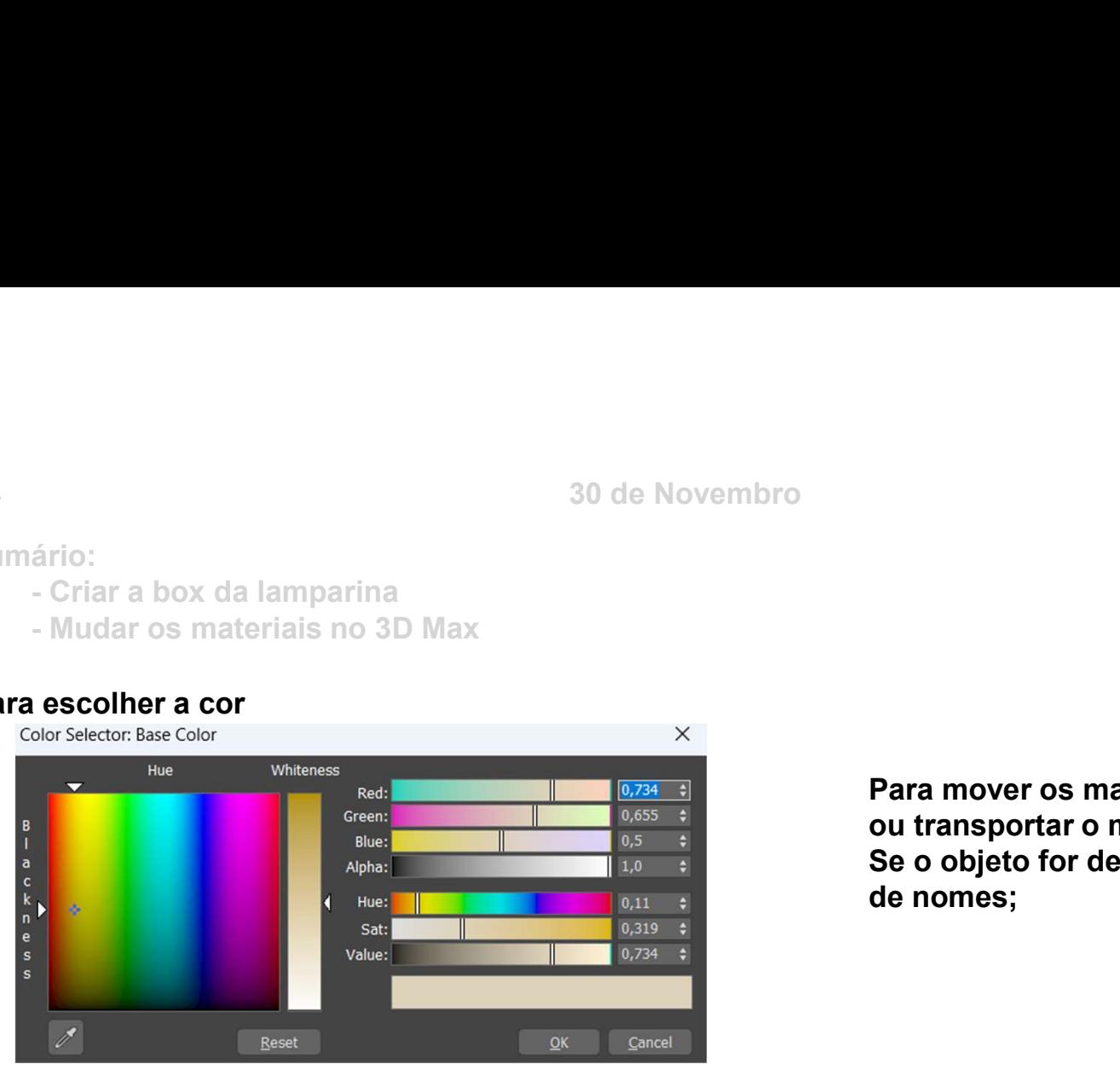

Para mover os materiais podemos utilizar a barra ou transportar o material para o objeto; Se o objeto for de difícil alcance basta ir à barra de nomes;

- 
- 

#### Mudar o aspeto da imagem

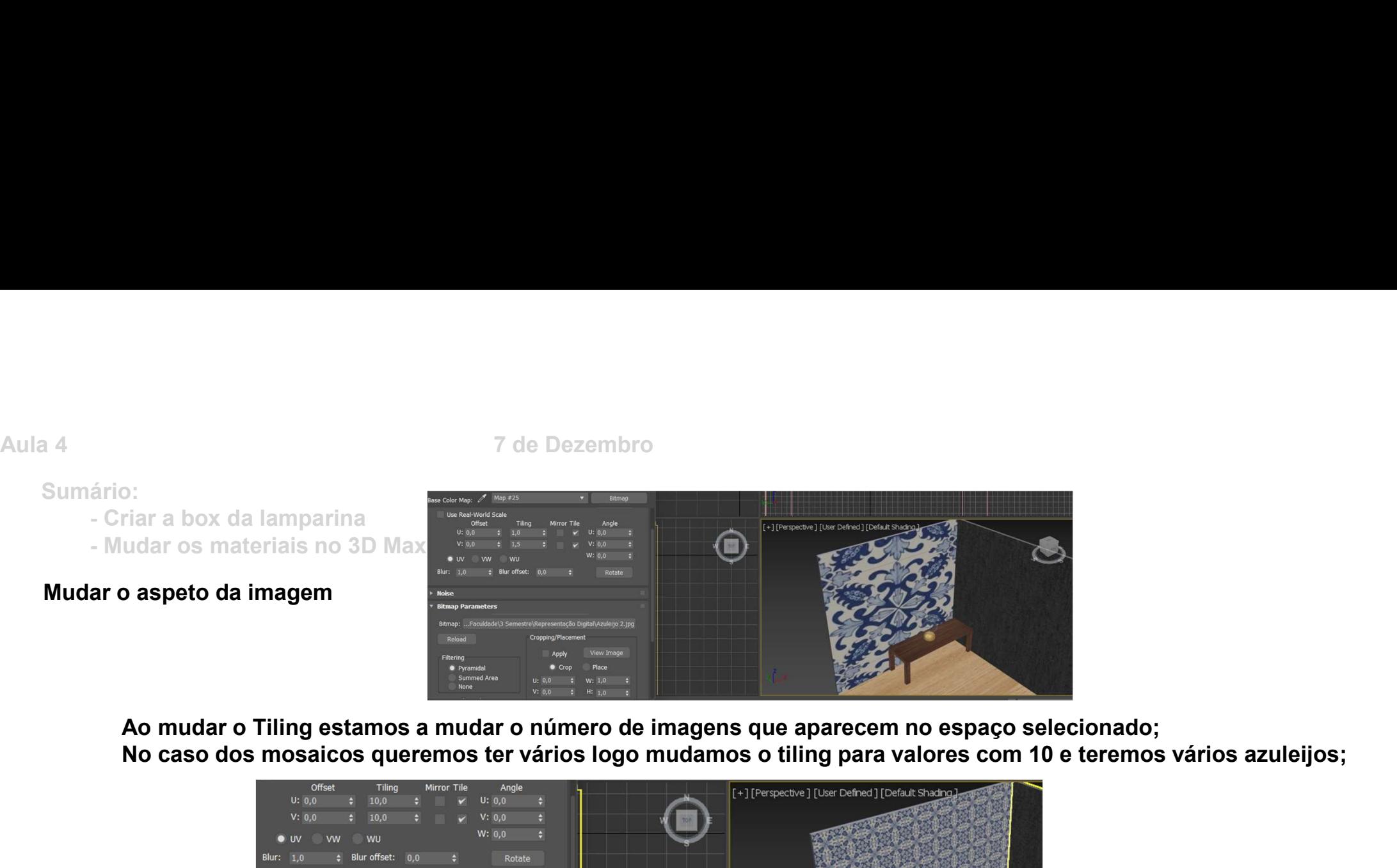

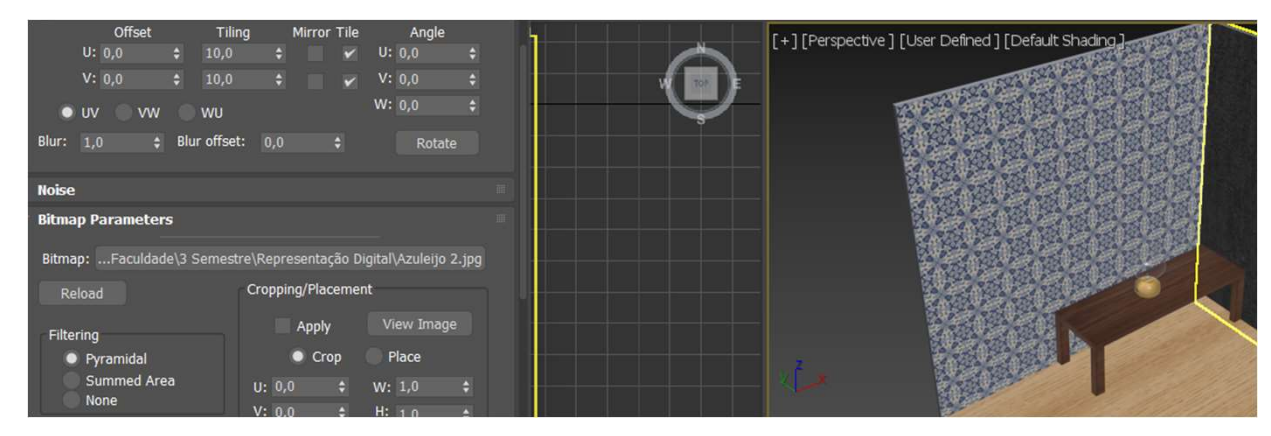

Sumário:

ário:<br>- Criar a box da lamparina<br>- Criar a box da lamparina<br>**ar o aspeto da imagem** 

#### Mudar o aspeto da imagem

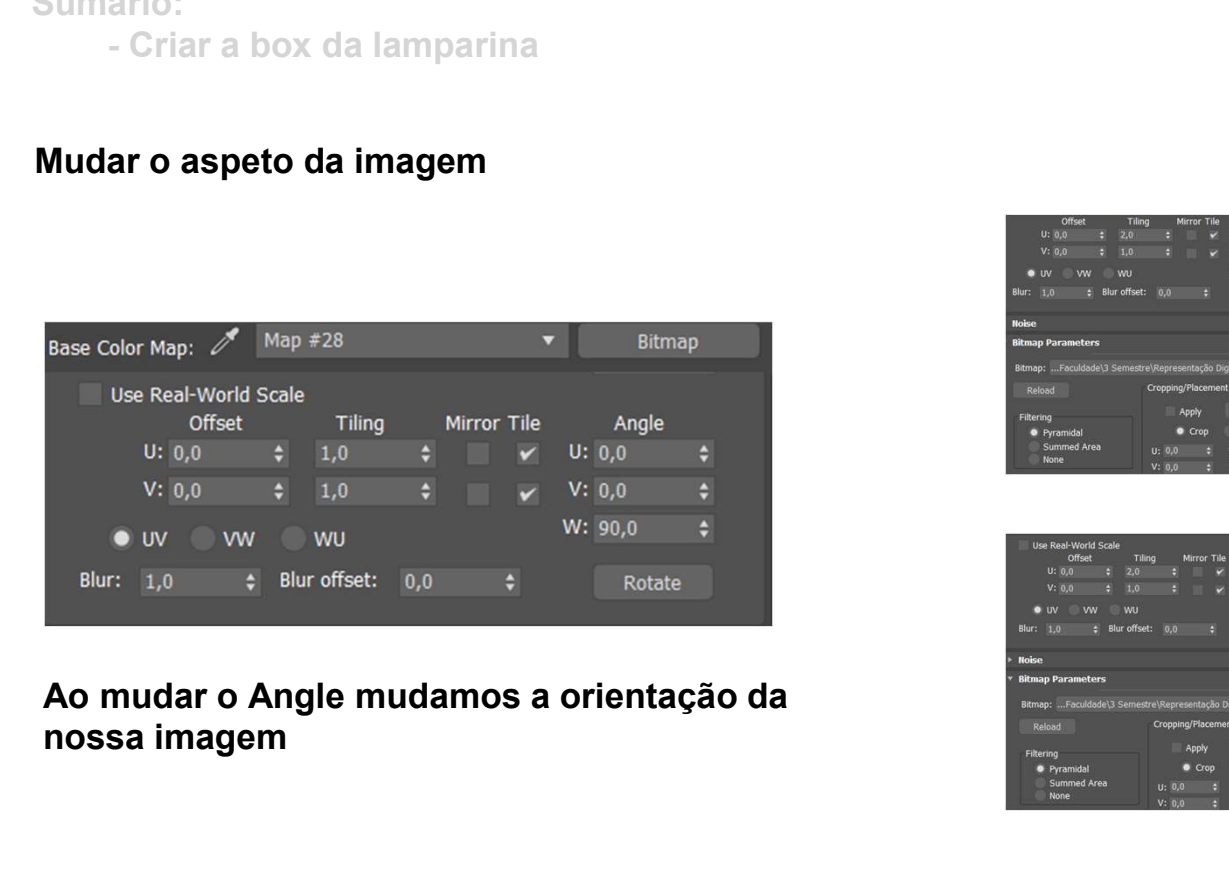

nossa imagem

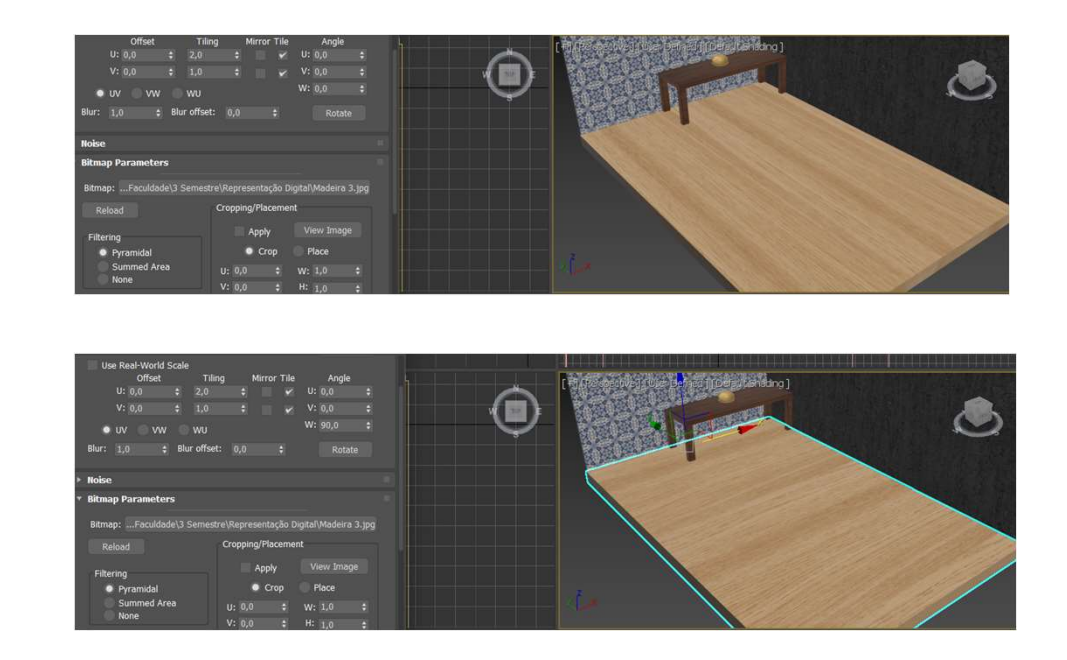

Sumário:<br>Criar a box da lamparina

# ário:<br>- Criar a box da lamparina<br>**ar o aspeto da imagem** Mudar o aspeto da imagem

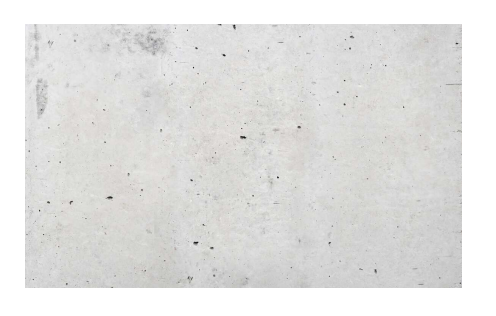

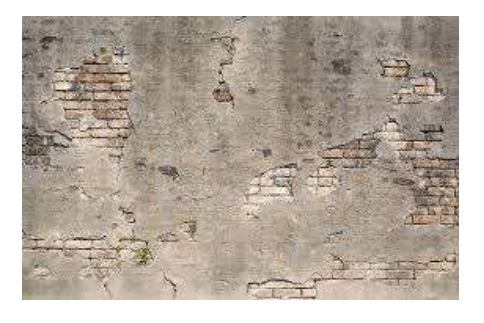

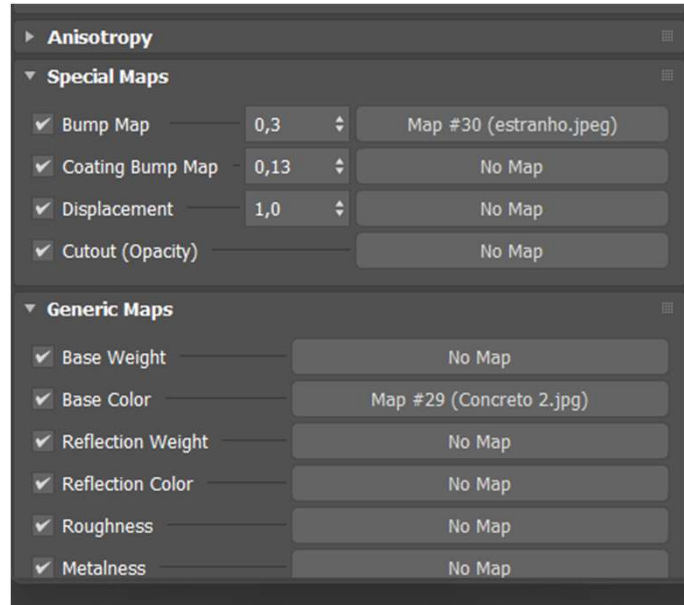

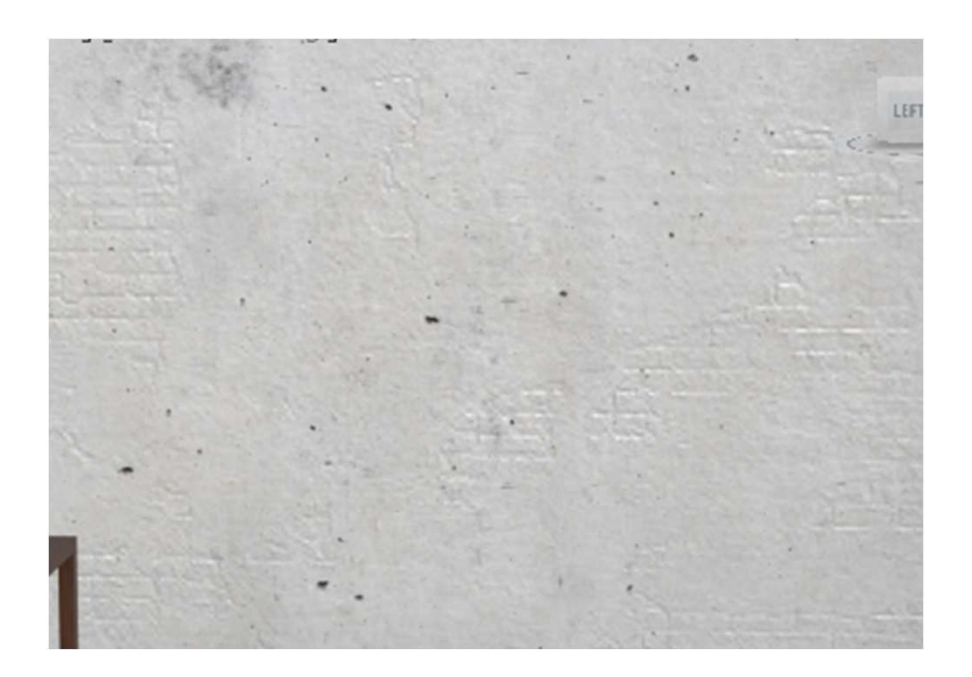

# Representação Digital

#### SOLIDOS PLATÓNICOS

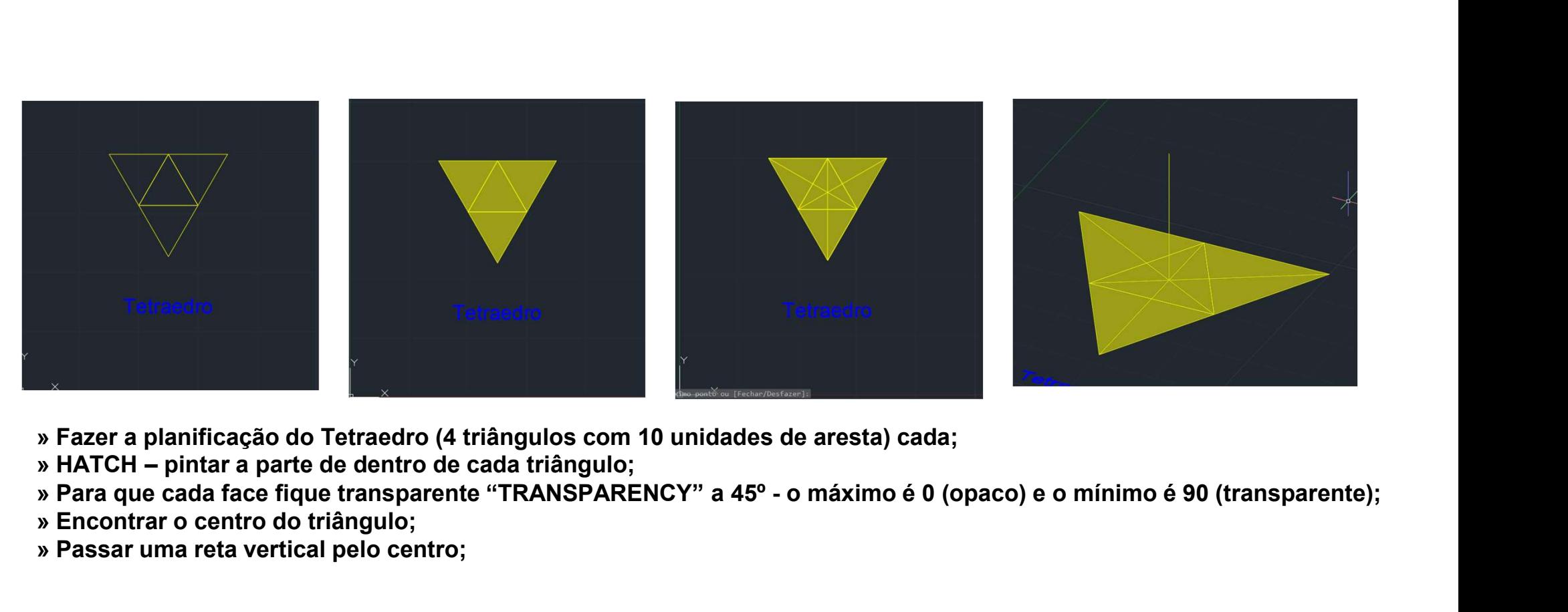

- » Fazer a planificação do Tetraedro (4 triângulos com 10 unidades de aresta) cada;
- 
- 
- » Encontrar o centro do triângulo;
- » Passar uma reta vertical pelo centro;

# Representação Digital

**TETRAEDRO** 

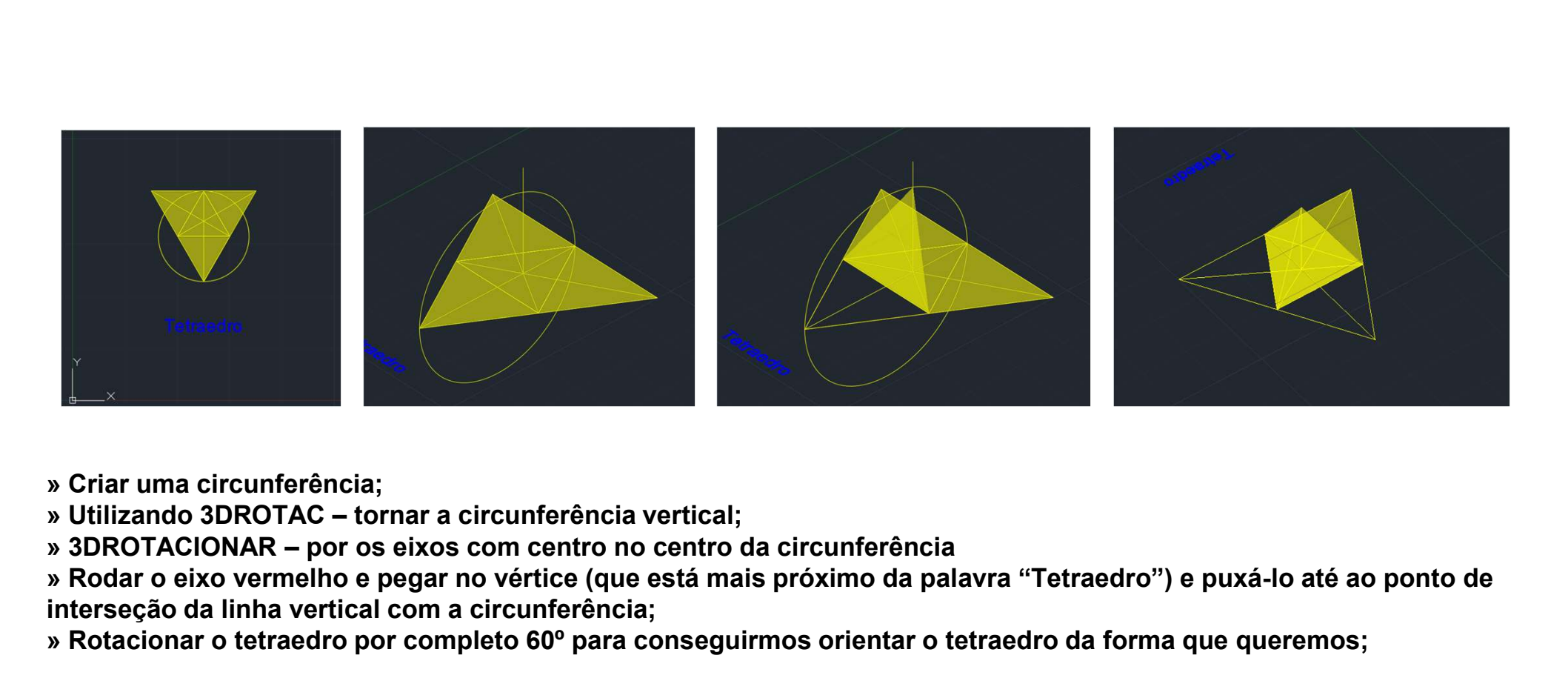

» Criar uma circunferência;

» Rodar o eixo vermelho e pegar no vértice (que está mais próximo da palavra "Tetraedro") e puxá-lo até ao ponto de interseção da linha vertical com a circunferência;

» Rotacionar o tetraedro por completo 60º para conseguirmos orientar o tetraedro da forma que queremos;

## Representação Digital

**TETRAEDRO** 

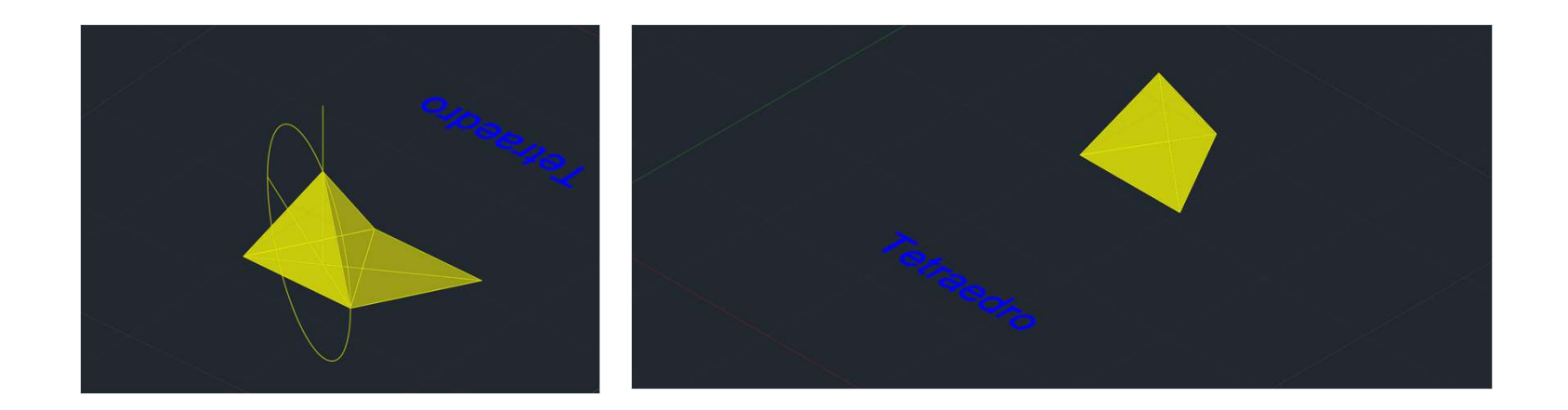

» Repetir o mesmo processo para as outras laterais;

# Representação Digital

**TETRAEDRO** 

![](_page_61_Picture_0.jpeg)

![](_page_61_Picture_1.jpeg)

- » Planificar o sólido;
- » Com o 3DRÓTATE subir a 90º todas as laterais;
- » Como todas as faces são paralelas aos eixos não é preciso rotacionar a figura;

## Representação Digital

HEXAEDRO

![](_page_62_Picture_0.jpeg)

» Com o MOVE colocar a "tampa";

# Representação Digital

HEXAEDRO

![](_page_63_Picture_0.jpeg)

- » Criar um quadrado de 10 unidades de aresta e um triângulo equilátero;
- » Criar uma circunferência e torna-la vertical;
- » Criar uma linha vertical a partir do centro do quadrado;
- » Com o 3DROTAC puxar o vértice do triângulo até à linha vertical;

## Representação Digital

**OCTAEDRO** 

![](_page_64_Picture_0.jpeg)

- -
	-
	-
	-
	-
	-

» Fazer 3DMIRROR para espelhar a figura;

# Representação Digital

**OCTAEDRO** 

![](_page_65_Figure_0.jpeg)

» Fazer um pentágono e um triângulo equilátero adjacente a uma das suas faces, ambos com 10 unidades de aresta; » Encontrar o centro do pentágono e fazer uma circunferência de centro no ponto médio da aresta comum às duas figuras; » Utilizando o 3DRotate puxar o triângulo para o ponto de interseção da reta vertical com a circunferência;

## Representação Digital

ICOSAEDRO

![](_page_66_Picture_0.jpeg)

» Fazer 3DArray [P;5;360; Y; (identificar dois pontos da reta vertical)];

» Construir um pentágono com 10 de aresta (rosa);

» Com o comando ALIGN unir 3 pontos consecutivos do pentágono rosa a dois vértices não consecutivos do pentágono verde intercalado com o vértice do centro da pirâmide pentagonal já criada;

» Unir o vértice da pirâmide que está entre os dois vértices escolhidos anteriormente ao centro do pentágono;

» O ponto de interseção desta linha com a linha vertical anteriormente criada dá-nos o centro da figura;

## Representação Digital

ICOSAEDRO

![](_page_67_Picture_0.jpeg)

» Fazer 3DArray utilizando todos os passos que utilizámos para criar a pirâmide pentagonal original, apenas iremos alterar o eixo de rotação que será a reta que vai do centro do pentágono ao centro da figura;

» Repetir o 3DArray até ter o icosaedro completo;

» Atenção: algumas fases podem ficar duplicadas devido ao 3darray, para isto pasta eliminar e garantir que fica apenas uma face;

# Representação Digital

ICOSAEDRO

![](_page_68_Picture_0.jpeg)

- » Fazer a planificação de metade do dodecaedro;
- » Esta planificação contém 5 pentágonos adjacentes a um outro pentágono que será a base;
- » Todos os lados do dodecaedro terão uma medida de 10 unidades;
- » Criar duas retas que passem em dois vértices de dois pentágonos tal como mostra a imagem mais à esquerda;
- » No centro da reta criar uma circunferência que vá até uma das pontas da reta;
- » Rodar estas circunferências 90º utilizando o Rotate3D;
- » Criar uma reta vertical que contenha as interseções das circunferências;

## Representação Digital

DODECAEDRO

![](_page_69_Picture_0.jpeg)

- » Fazer 3DArray;
- 
- » Rotacionar a figura para que as duas peças encaixem uma na outra utilizando o comando ROTATE;
- » Utilizando o comando MOVE unir as duas partes;

# Representação Digital

DODECAEDRO